**Brilliance** 239C4

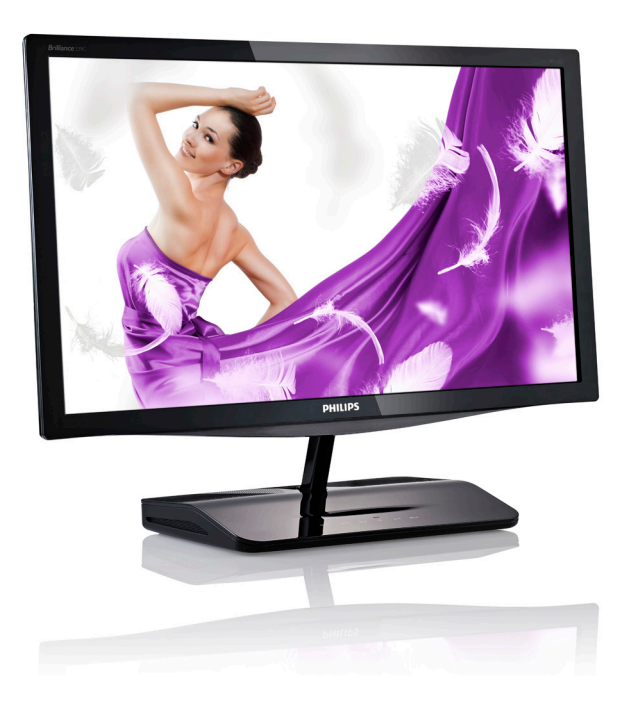

# www.philips.com/welcome

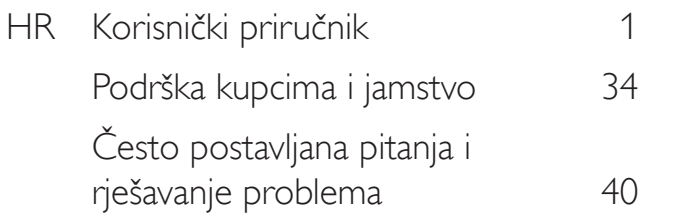

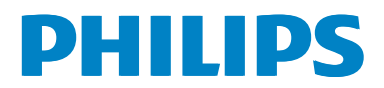

# Sadržaj

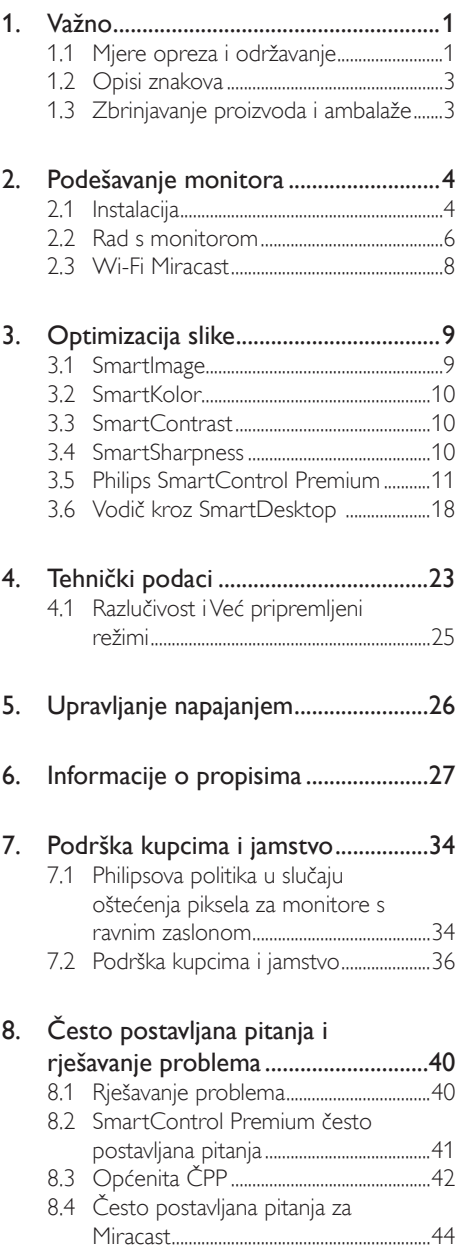

# 1. Važno

Ovaj korisnički priručnik namijenjen je svim korisnicima Philipsovih monitora. Prije korištenja vašeg monitora pročitajte ovaj korisnički priručnik. U njemu se nalaze važne informacije i napomene za korištenje vašeg monitora.

Philipsovo jamstvo primjenjuje se ako se proizvodom rukuje ispravno za njegovo namijenjeno korištenje, u skladu s uputama za rad i po pokazivanju originalnog računa, na kojoj stoji datum kupnje, naziv zastupnika te model i broj proizvodnje proizvoda.

# 1.1 Mjere opreza i održavanje

# **1** Upozorenja

Korištenje kontrola, podešavanja ili postupaka različitih od onih navedenih u ovom dokumentu mogu rezultirati s izlaganjem udaru, električnim oštećenjima ili mehaničkim oštećenjima.

Pročitajte i slijedite ove upute pri priključivanju i korištenju monitora.

### Korištenje

- Monitor držite dalje od izravne sunčeve svjetlosti, vrlo jakih izvora svjetlosti i svakog drugog izvora topline. Dugo izlaganje ovoj vrsti okruženja može dovesti do gubitka boje i oštećenja monitora.
- Uklonite sve predmete koji bi mogli upasti u otvore za ventilaciju ili spriječiti pravilno ventiliranje elektroničkih sklopova monitora.
- Ne blokirajte otvore za ventilaciju na kućištu.
- Monitor postavite tako da je lako pristupiti naponskom utikaču i mrežnoj utičnici.
- Kada monitor isključujete izvlačenjem naponskog ili DC kabela, pričekajte oko 6 sekundi prije ponovnog priključivanja kabela za normalan rad monitora.
- Molimo uvijek koristite naponski kabel kojeg je priložio Philips. Ukoliko niste dobili naponski kabel, molimo obratite se

lokalnom zastupniku. (Molimo pogledajte Podrška korisnika; Centar za korisnike).

- Za vrijeme rada nemojte vaš LCD monitor izlagati jakim vibracijama ili udarcima.
- Ne udarajte i ne ispuštajte monitor prilikom rada ili prijenosa.
- This is a Class B product based on the standard of the VCCI Council. If this is used near a radio or television receiver in a domestic environment, it may cause radio interference. Install and use the equipment according to the instruction manual.
- As this equipment has undergone EMC registration for household purpose ("B" Class), this product can be used in any area and designed to be used mainly in a household.

### **Održavanie**

- Radi zaštite zaslona od mogućeg oštećenja, nemojte na njega djelovati prekomjernom silom. Prilikom premještanja, monitor uhvatite za okvir; LCD panel ne dodirujte ni rukom niti prstima prilikom podizanja monitora.
- Iskliučite monitor iz napajanja kada ga nećete koristiti dulje razdoblje.
- Isključite monitor iz napajanja kada ga namjeravate čistiti vlažnom krpom. Zaslon obrišite suhom krpom kada je isključeno napajanje. Nikada ne koristite organska otapala poput alkohola ili tekućine na bazi amonijaka za čišćenje monitora.
- Kako biste izbjegli kvar ili trajno oštećenje monitora,zaštitite ga od prašine, kiše, tekućina i prevelike vlage.
- Kada se monitor smoči, odmah ga obrišite suhom krpom.

- Nakon prodora stranog tijela ili vode u monitor, odmah isključite monitor i izvucite napajački kabel. Potom uklonite strano tijelo ili vodu i odnesite monitor u servisni centar.
- Nemojte čuvati ili koristiti monitor na mjestima koja su izložena vrućini, neposrednoj sunčevoj svjetlosti ili krajnjoj hladnoći.
- Kako bi se zadržale optimalne performanse i dugotrajna uporaba monitora, molimo monitor koristite na mjestima sa sljedećim rasponom temperatura i vlažnosti.
	- Temperatura: 0-40°C 32-95°F
	- • Vlažnost: 20-80% RH

#### Važne obavijesti o usnimljenoj slici / slici duhu

- Kada monitor ostavljate bez nadzora, uvijek pokrenite aktivni čuvar zaslona. Uvijek aktivirajte periodično osvježivanje prikaza na ekranu ako monitor prikazuje nepromijenjeni statični sadržaj. Neprekidan prikaz mirnih ili statičnih slika na zaslonu tijekom duljeg razdoblja može rezultirati "usnimljena slika", također poznatom kao "zaostala slika" ili "slika duh".
- "Izgorena", "dvostruka" ili "zamagljena" slika dobro je poznata pojava vezana uz tehnologiju ploče monitora. U većini slučajeva "usnimljena slika", "zaostala slika" ili "slika duh" postepeno nestaje nakon određenog vremena nakon isključenja napajanja.

#### **4** Upozorenje

Ako se ne aktivira čuvar ekrana ili aplikacija za periodično osvježavanje ekrana, to može dovesti do jakih simptoma "usnimljene slike", "zaostale slike" ili "slike duha" koji neće iščeznuti i ne mogu se popraviti. Oštećenje koje je gore opisano nije obuhvaćeno jamstvom.

#### Servis

- Poklopac kućišta smije otvarati samo osoblje ovlaštenog servisa.
- • U slučaju potrebe za bilo kojim dokumentom nužnim za popravak ili sklapanje, molimo obratite se lokalnom servisu. (Molimo pogledajte poglavlje "Centar za korisnike".)
- Informacije o transportu potražite u odjeljku "Tehnički podaci".
- Ne ostavljajte monitor u automobilu/ prtljažniku izložen izravnoj direktnoj sunčevoj svjetlosti.

### **A** Napomena

U slučaju neispravnog rada monitora, ili ukoliko niste sigurni koje korake poduzeti nakon što ste postupali prema uputama iz ovih uputa za uporabu, obratite se ovlaštenom serviseru.

# 1.2 Opisi znakova

Sljedeća potpoglavlja opisuju konvencije znakovlja koje se koristi u ovom dokumentu.

#### Napomene, oprezi i upozorenja

Kroz cijele ove upute dijelovi teksta mogu biti popraćeni ikonama i mogu biti ispisani masnim ili kosim slovima.Ti dijelovi sadrže napomene, opreze ili upozorenja. Koriste se na sljedeći način:

# **G** Napomena

Ova ikona naznačuje važne informacije i savjete koji vam pomažu bolje koristiti računalni sustav.

# **O** Oprez

Ova ikona naznačuje informacije koje vam kažu kako izbjegavati moguće oštećivanje hardvera ili gubitak podataka.

# Upozorenje

Ova ikona naznačuje mogućnost ozljeđivanja tijela i kaže vam kako izbjeći neki problem.

Neka se upozorenja mogu pojaviti u drugačijim formatima i možda ih neće pratiti ikona. U takvim slučajevima, specifičnom prezentacijom upozorenja upravlja relevantna zakonodavna ustanova.

# 1.3 Zbrinjavanje proizvoda i ambalaže

# Električni i elektronički otpad (EE otpad)

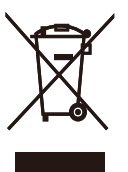

This marking on the product or on its packaging illustrates that, under European Directive 2012/19/EU governing used electrical and electronic appliances, this product may not be disposed of with normal household waste.You are responsible for disposal of this equipment through a designated waste electrical and electronic equipment collection. To determine the locations for dropping off such waste electrical and electronic, contact your local government office, the waste disposal organization that serves your household or the store at which you purchased the product.

Your new monitor contains materials that can be recycled and reused. Specialized companies can recycle your product to increase the amount of reusable materials and to minimize the amount to be disposed of.

All redundant packing material has been omitted.We have done our utmost to make the packaging easily separable into mono materials.

Please find out about the local regulations on how to dispose of your old monitor and packing from your sales representative.

#### Recycling Information for Customers

Your display is manufactured with high quality materials and components which can be recycled and reused.

To learn more about our recycling program please visit www.philips.com/about/sustainability/ recycling.

# 2. Podešavanje monitora

# 2.1 Instalacija

# **1** Sadržaj pakiranja

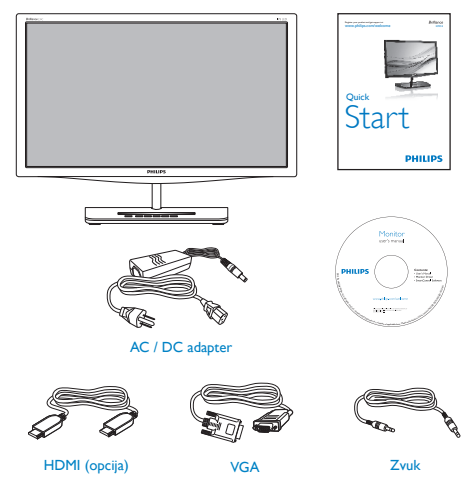

# **A** Napomena

Koristite samo sljedeći model AC/DC pretvarača: Philips ADPC1965,ADS-65LSI-19-1 19065G

# 2 Instalacija

1. Pažljivo postavite monitor prednjom stranom na glatku površinu. Pazite da ne ogrebete ili oštetite ekran.

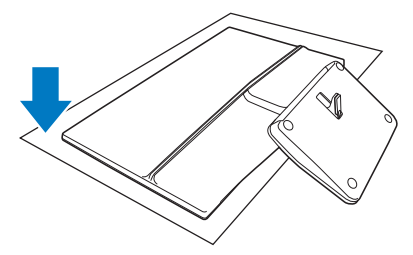

2. Držite monitor i bazu s obje ruke. Lagano savijte bazu okomito prema dolje da bude pod čvrstim kutom.

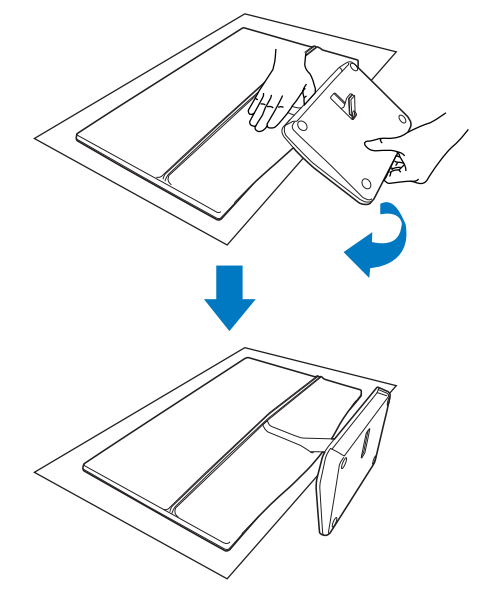

3. Ako želite pridržati monitor, okrećite bazu u ver tikalnom smjeru prema gore.

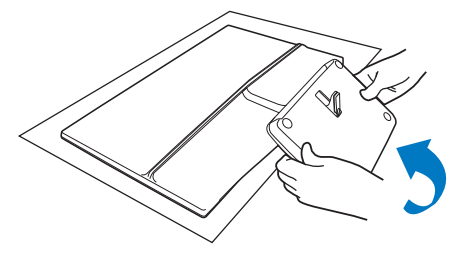

#### Povezivanje s računalom

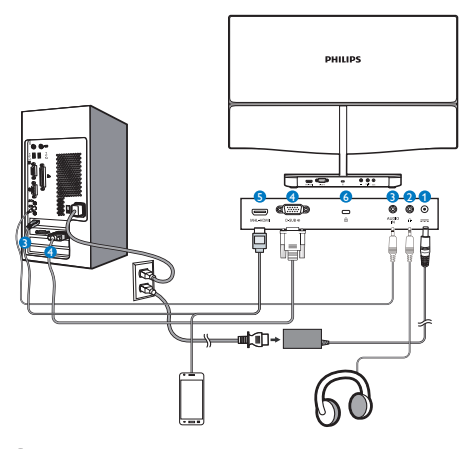

- **1** Ulaz izmjeničnog napajanja
- **2** Izlaz za slušalice
- **3** Audio ulaz
- **4** VGA ulaz
- **5** MHL-HDMI ulaz
- **6** Kensington protuprovalna brava

#### Priključivanje na računalo

- 1. Isključite računalo i iskopčajte kabel za napajanje.
- 2. Priključite VGA kabel za video vezu.
- 3. Spojite ulaz istosmjernog napajanja na monitor.
- 4. Ukopčajte kabel za napajanje AC / DC adaptera u najbližu AC električnu utičnicu.
- 5. Uključite računalo i monitor.Ako se na monitoru pojavljuje slika, instalacija je završena.

### **G** Napomena

Ne stavljajte mobilni telefon na bazu jer to može stvoriti smetnje u radu dodirnih tipki.

# 2.2 Rad s monitorom

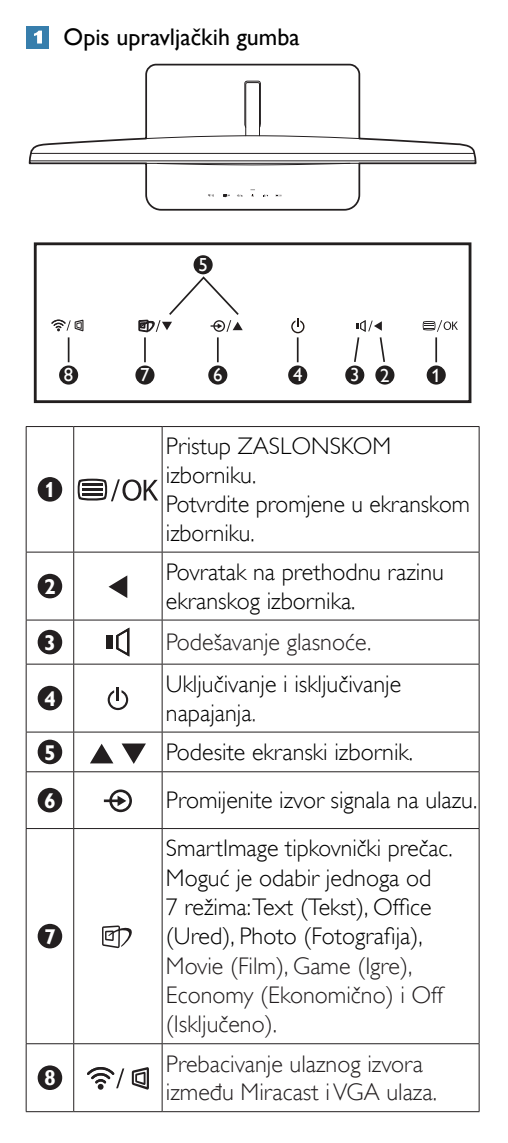

# 2 Opis prikaza na zaslonu

#### Što se nalazi na ekranskom izborniku (OSD)?

Prozor zaslona (On-Screen Display - OSD) sadrže svi Philips LCD monitori. Omogućuje krajnjim korisnicima izravno podešavanje izvedbe zaslona ili odabir funkcija monitora putem prozora s uputama na zaslonu. Korisnički prilagodljivo sučelje u prozoru zaslona prikazuje se na sljedeći način:

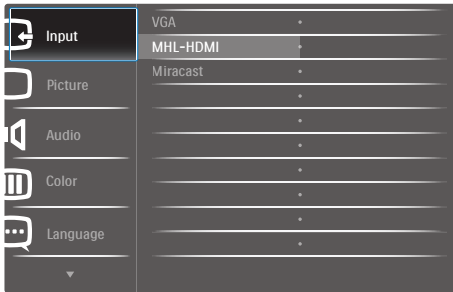

#### OSD izbornik

Niže se nalazi ukupan pregled strukture Prikaza na zaslonu.To možete koristiti kao referencu kad budete kasnije htjeli raditi s različitim podešavanjima.

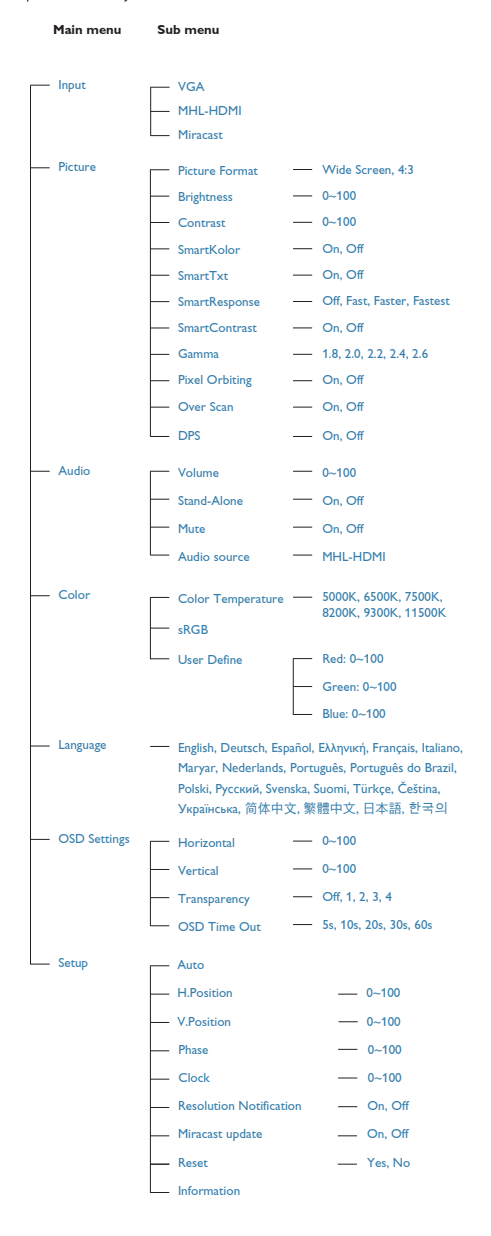

# **3** Obavijesti o razlučivosti

Ovaj monitor je predviđen za optimalan rad na njegovoj prirodnoj razlučivosti, 1920 x 1080 pri 60 Hz. Kad se monitor pobuđuje u drugoj razlučivosti, na zaslonu će se prikazati upozorenje: Use 1920  $\times$  1080  $\omega$  60 Hz for best results (Za najbolji učinak koristite 1920 x 1080 pri 60 Hz).

Prikaz upozorenja o prirodnoj razlučivosti se može isključiti u izborniku Setup u Ekranskom izborniku (OSD).

### **4** Fizička funkcija

#### Nagib

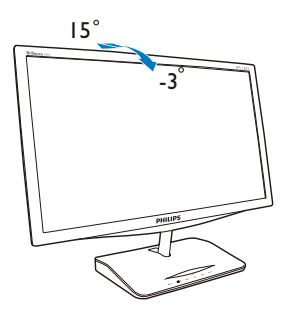

# 2.3 Wi-Fi Miracast

# 1 Što je to?

Na ovom Philips zaslonu s Wi-Fi

CERTIFICIRANOM Miracast™ tehnologijom, možete zrcaliti sliku s uređaja poput tablet računala, mobitela ili prijenosnog računala. Za dijeljenje sadržaja pomoću Miracast Wi-Fi tehnologije na ovom Philips zaslonu nisu potrebni kablovi niti mrežne veze za prenašanje vašeg audio i video sadržaja.

# 2 Zašto mi je to potrebno?

Mi smo prihvatili multimedijski sadržaj na našim uređajima. Od prenošenja video zapisa, preko dijeljenja fotografija, do svijeta aplikacija, postoji velik broj sjajnog sadržaja koji biste mogli koristiti na pametnim uređajima i prijenosnim računalima, no mali zasloni nisu prikladni za gledanje sadržaja.

# **B** Kako to radi?

Miracast funkciju možete odabrati jednostavnim pritiskom tipke tipkovničkog prečaca na Philips monitoru:

1. Pritisnite  $\widehat{\mathcal{F}}$  /  $\mathbb Q$  radi prebacivanja na Miracast i pojaviti će se donji prikaz zaslona.

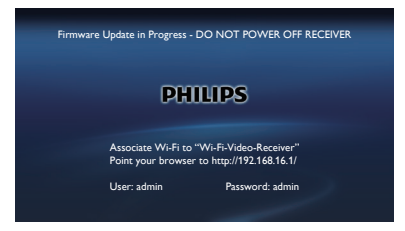

- 2. Na vašem uređaju otvorite aplikaciju poput Wi-Fi Direct™,Wi-Fi Miracast, Screen mirroring, radi početka traženja ostalih Miracast uređaja.
- 3. Na popisu odaberite Philips monitor za povezivanje. Sada na Philips zaslonu možete vidjeti zrcalnu sliku svega što se prikazuje na uređaju.

Alternativno, za uključivanje Miracast funkcije, osim jednostavnog pritiska tipka ?/ **I**, također možete pritisnuti  $\bigoplus$  radi odabira Miracast funkcije kroz ekranski izbornik:

1. Pritisnite  $\bigoplus$  radi odabira uzlaza i pritisnite za ulazak.

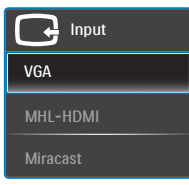

2. Nastavite pritiskati v ▲ kako biste odabrali Miracast i zatim pritisnite OK za potvrdu odabira.

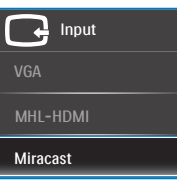

# **G** Napomena

- 1. Uređaj s kojeg se prenosi slika mora podržavati Miracast™.
- 2. Ovaj Philips zaslon je Wi-Fi CERTIFICIRAN za Miracast™. Izvorni uređaj mora biti Android 4.2.2 ili noviji radi podržavanja Miracast funkcije, međutim, ako izvorni uređaj ne uspijeva ostvariti vezu ili ne radi ispravno, provjerite često postavljanja pitanja proizvođaču uređaja ili se konzultirajte izravno s proizvođačem.
- 3. Ako prikaz za vrijeme Miracast veze nije nesmetan, odaberite čistu mrežu, preporučuje se frekvencija od 5 GHz.

# 3. Optimizacija slike

# 3.1 SmartImage

# $\blacksquare$  Što je to?

SmartImage pruža skupove postavki koji optimiziraju prikaz za različite vrste sadržaja, vrše dinamičko podešavanje svjetline, kontrasta, boja i oštrine u stvarnom vremenu. Bilo da radite s tekstualnim programima, prikazivanjem slika ili gledanjem video snimki, Philips SmartImage će vam pružiti vrhunska i optimizirana radna svojstva monitora.

# 2 Zašto mi je to potrebno?

Zato jer želite monitor koji vam pruža optimizirani prikaz za sve vaše omiljene vrste sadržaja, SmartImage vrši dinamičko podešavanje svjetline, kontrasta, boja i oštrine u stvarnom vremenu kako bi poboljšao vaš doživljaj pri gledanju slike na monitoru.

# **B** Kako to radi?

SmartImage je ekskluzivna, najnovija Philipsova tehnologija koja analizira sadržaj koji se prikazuje na ekranu. Na temelju scenarija koji vi odaberete, Smartlmage će vršiti dinamička podešavanja kontrasta, zasićenja boja i oštrine prikazanog sadržaja – i sve to u stvarnom vremenu i pritiskom na samo jedan gumb.

#### 4 Kako omogućiti SmartImage?

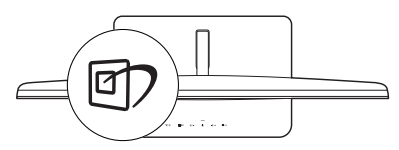

- 1. Pritisnite 回 za pokretanje SmartImage na prikazu ekrana.
- 2. Držite pritisnutim  $\Psi$  **A** za prijelaz između Text (Tekst), Office (Ured), Photo (Slike), Movie (Film), Game (Igre), Economy (Ekonomično) i Off (Isključeno).
- 3. SmartImage će se na ekranu zadržati 5 sekundi ili pritisnite OK radi potvrde.

4. Kad je omogućen SmartImage, RGB shema će automatski biti onemogućena. Kako biste koristili sRGB, morate deaktivirati funkciju SmartImage pomoću tipke  $\mathbb{D}$ .

Moguć je odabir jednoga od 7 režima:Text (Tekst), Office (Ured), Photo (Slike), Movie (Film), Game (Igre), Economy (Ekonomično) i Off (Isključeno).

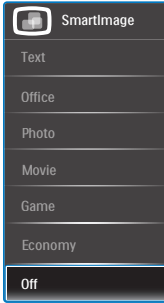

- Text (Tekst): Olakšava čitanje tekstualnih aplikacija kao što su PDF e-knjige. Upotrebom posebnog algoritma kojim se povećava kontrast i oštrina obruba tekstualnog sadržaja, zaslon je optimiziran za čitanje bez naprezanja uz prilagodbu svjetline, kontrasta i temperature boje monitora.
- Office (Ured): Poboljšava prikaz teksta i prigušuje svjetlinu kako bi se povećala čitljivost i smanjilo naprezanje za oči. U ovom režimu značajno se poboljšava čitljivost i povećava produktivnost pri radu s proračunskim tablicama, PDF datotekama, skeniranim člancima ili s drugim općim uredskim programima.
- **Photo (Slike):**  $\cup$  ovom se profilu kombiniraju zasićenje boja, dinamička poboljšanja kontrasta i oštrine radi prikazivanja fotografija i drugih slika uz izvrsnu bistrinu i živopisne boje – sve to bez umjetnih dodataka ili izblijeđenih boja.
- Movie (Film): Povećana svjetlina, produbljeno zasićenje boja, dinamični kontrast i britka oštrina prikazuju svaki detalj u tamnim područjima vaših video snimki bez narušavanja boja u svjetlijim

područjima, održavajući dinamične prirodne vrijednosti za vrhunski video prikaz.

- Game (Igre): Uključite krug za premošćivanje za najbolje vrijeme odziva, smanjite nazubljenost rubova za brzo pomicanje predmeta na zaslonu, poboljšajte omjer kontrasta za svijetle i tamne obrise, ovaj profil pruža najbolji ugođaj za igranje.
- Economy (Ekonomično): U ovom se profilu vrši podešavanje svjetline i kontrasta uz precizno ugađanje pozadinske rasvjete upravo prema svakodnevnim potrebama prikaza uredskih programa i za manji utrošak energije.
- Off (Isključeno): Ne vrši se optimizacija putem SmartImage.

# 3.2 SmartKolor

# **1** Što je to?

SmartKolor posebna je tehnologija proširenja boja koja je u mogućnosti povećati vizualni opseg boja kojim se osiguravaju jarke slike bogate bojama.

# 2 Zašto mi je to potrebno?

Doživjet ćete bogate, jarke slike koje će vam osigurati izvrsnu kvalitetu slika ili video filmova.

### **B** Kako to radi?

SmartKolor će na dinamički način poboljšati zasićenje boja i proširiti vidljivi opseg boja kojim se obogaćuje kvaliteta boja i performanse pri pregledu slika. SmartKolor se automatski isključuje; primjerice, u režimuTekst ili Ured, kada on nije potreban.

# 3.3 SmartContrast

# 1 Što je to?

Jedinstvena tehnologija koja dinamički analizira prikazani sadržaj i vrši automatsko optimiziranje omjera kontrasta monitora radi postizanja maksimalne jasnoće prikaza i užitak gledanja uz povećanje pozadinske rasvjete radi jasnije, oštrije i svjetlije slike ili uz prigušivanje pozadinske rasvjete radi jasnog prikaza slika na tamnim pozadinama.

# 2 Zašto mi je to potrebno?

Vi želite najbolju vizualnu jasnoću i udobnost gledanja za sve vrste sadržaja. SmartContrast izvodi dinamičko upravljanje kontrastom i vrši prilagodbu pozadinske rasvjete s ciljem postizanja čistih, oštrih slika pri igrama i prikazu video slika ili prikazuje jasan i čitljiv tekst pri uredskom radu. Smanjivanjem utroška snage monitora, štedite na izdacima za energiju i produžavate životni vijek vašeg monitora.

# **B** Kako to radi?

Kad aktivirate SmartContrast, on će u stvarnom vremenu analizirati prikazani sadržaj, prilagoditi boje i odrediti intenzitet pozadinske rasvjete. Ova funkcija će dinamično poboljšati kontrast i osigurati odličnu zabavu pri gledanju videa ili igranju igara.

# 3.4 SmartSharpness

# 1 Što je to?

Smart tehnologija popravlja oštrinu kad vam je potrebna za vrhunska radna svojstva zaslona i kad se želite što bolje zabaviti pri gledanju video snimki i fotografija.

# 2 Zašto mi je to potrebno?

Vi želite krajnju oštrinu koja će vam donijeti više zabave pri gledanju fotografija i video snimki.

# **3** Kako to radi?

Smart tehnologija popravlja oštrinu kad vam je potrebna za vrhunska radna svojstva zaslona i kad se želite što bolje zabaviti pri gledanju video snimki i fotografija u režimu Film ili Igra.. To je isključeno radi vrhunske kvalitete prikaza u uredskom načinu rada i u Ekonomičnom načinu rada zbog potrošnje energije.

# 3.5 Philips SmartControl Premium

Novi SmartControl Premium Phillips softver omogućuje upravljanje monitorom pomoću jednostavnog grafičkog sučelja prikazanog na zaslonu. Komplicirana podešavanja stvar su prošlosti jer ovaj softver prilagođen korisniku vodi vas kroz postupke finog ugađanja razlučivosti, kalibracije boje, podešavanja takta/ faze, podešavanja bijele boje RGB, itd.

Opremljen najnovijom tehnologijom u osnovnom algoritmu za brzu obradu i odziv, sukladan s Windows 7, ovaj primamljivi softver koji se temelji na ikonama spreman je za poboljšavanje vašeg doživljaja na Philips monitorima!

#### **I** Instalacija

- Slijedite upute i dovršite instalaciju.
- Pokrenuti možete poslije dovršenja instalacije.
- Ako želite pokrenuti kasnije, moći ćete kliknuti ili prečicu na radnoj površini ili alatnu traku.

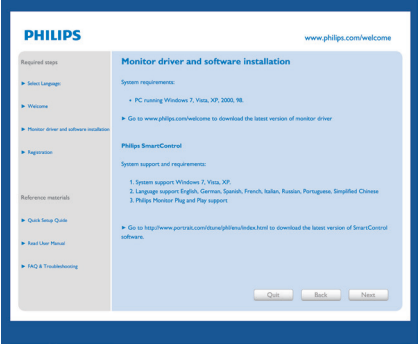

### Prvo pokretanje - Čarobnjak

- Prvi put nakon instalacije programa SmartControl Premium, automatski će se pokrenuti Čarobnjak radi prvog pokretanja.
- Čarobnjak će vas voditi korak po korak kroz postupak podešavanja svojstava vašeg monitora.
- Možete otići i na izbornik Plug-in (Dodatak) da čarobnjak pokrenete kasnije.
- Više mogućnosti ćete moći podesiti u oknu Standard bez čarobnjaka.

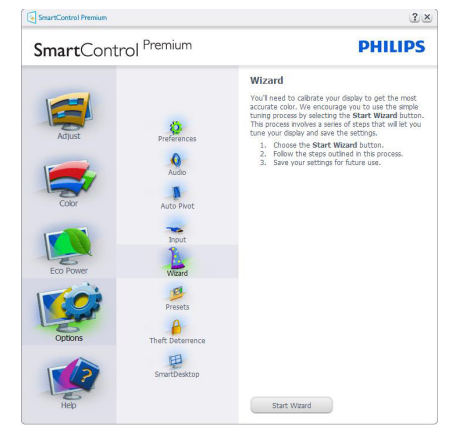

# 2 Počnite s oknom Standard

#### Izbornik Adjust (Podešavanje)

- Izbornik Adjust (Podešavanje) vam omogućava podešavanje Brightness (Svjetline), Contrast (Kontrasta) i Resolution (Razlučivosti).
- Možete slijediti upute i izvršiti podešavanje.
- Cancel (Odustani) pita korisnika da li želi prekinuti instalaciju.

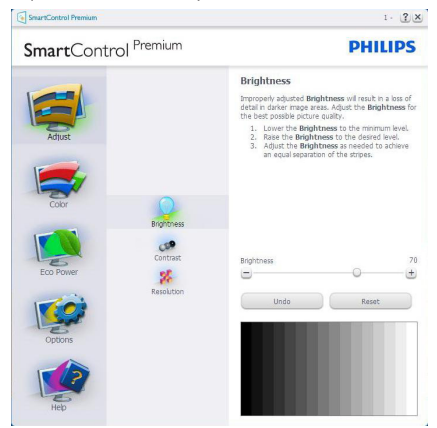

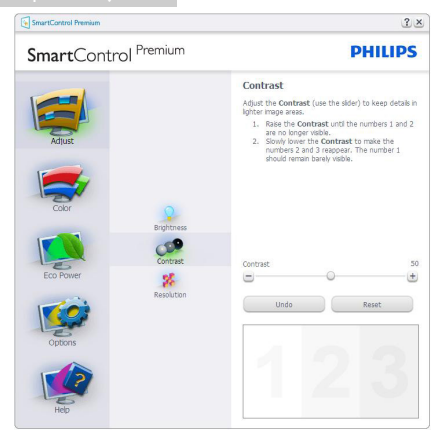

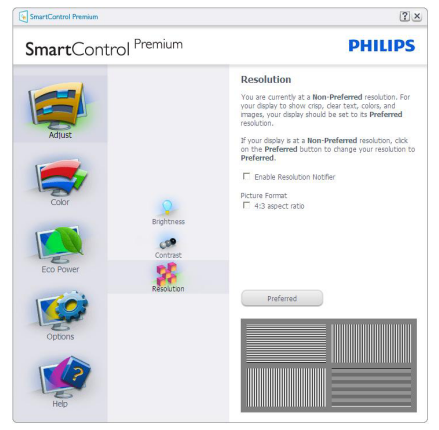

#### Izbornik Color (Boja)

- Izbornik Color (Boja) omogućuje vam podešavanja za RGB, Black Level (Razina crnog), White Point (Bijela točka), Display Gamma (Gama zaslona), Calibration (Kalibracija), SmartImage i SmartKolor.
- • Možete slijediti upute i izvršiti podešavanje.
- Pogledajte donju tablicu za stavku podizbornika na temelju vašeg ulaza.
- Primjer Color Calibration (Kalibracije boja).

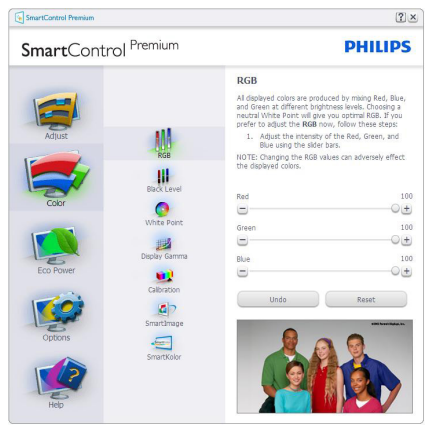

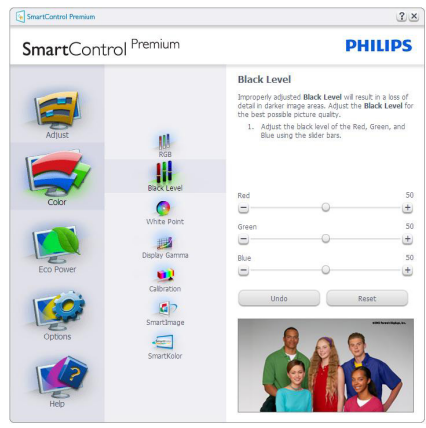

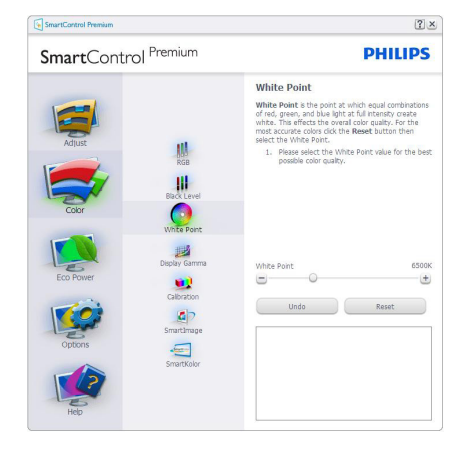

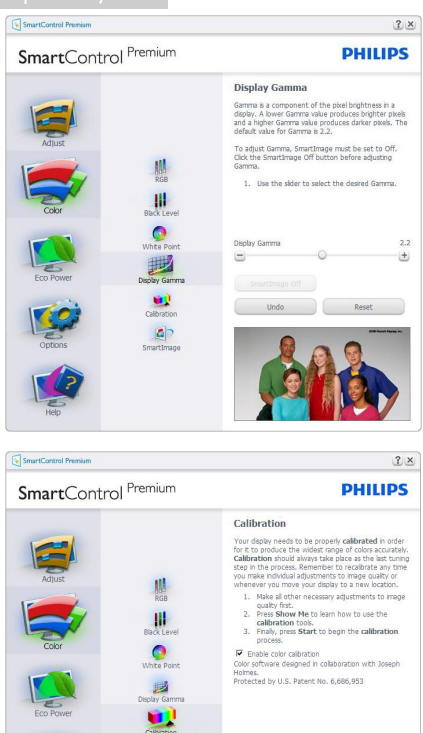

1. "Show Me" (Pokaži mi) pokreće nastavu za kalibraciju boje.

Show Me Start Quick View

 $\left| \mathbf{a} \right|$  $\blacksquare$ 

- 2. Start (Pokreni) pokreće slijed od 6 koraka za kalibraciju boje.
- 3. Ouick View (Brzi pregled) učitava slike prije/ poslije.
- 4. Za povratak na polazno okno Color (Boje), kliknite gumb Cancel (Odustani).
- 5. Enable color calibration (Omogući kalibraciju boje) - zadana postavke je omogućeno.Ako se isključi, neće dozvoliti da se obavi kalibracija boje, izblijedit će gumbi Start (Pokreni) i Quick View (Brzi pregled).
- 6. Morate imati obavijest o patentu na ekranu za kalibraciju.

# Prvi ekran za kalibraciju boje

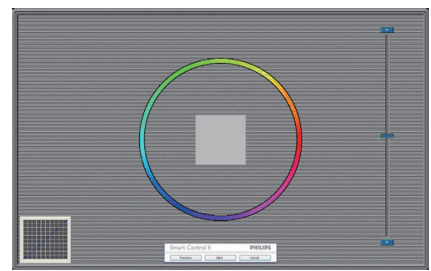

- Gumb Previous (Prethodno) će biti onemogućen sve do ekrana s drugom bojom.
- Gumb Next (Dalje) vodi do sljedećeg cilja (6-ciljeva).
- Na kraju pođite na okno File (Datoteka) > Presets pane (Pripremljeno).
- Cancel (Odustani) zatvara sučelje i vraća na stranicu s Plug-in (Dodatak).

#### SmartImage

Omogućava korisnicima promjenu postavki za bolji prikaz na temelju sadržaja.

Kad je postavljeno Entertainment (Zabava), SmartContrast i SmartResponse bit će omogućeni.

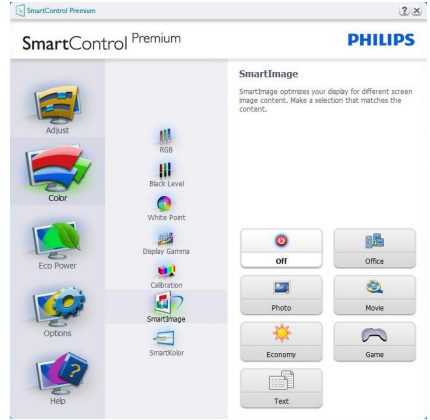

#### Izbornik Eco Power (Eco napajanje)

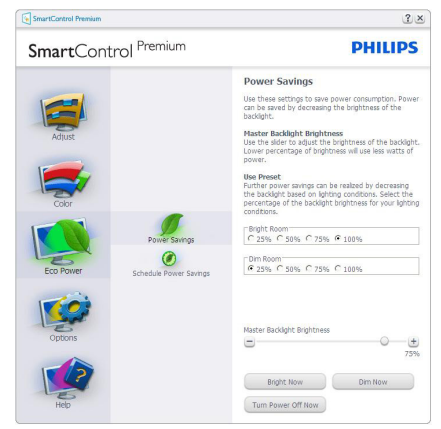

#### Izbornik Options (Mogućnosti)

#### Options (Mogućnosti) > Preferences

(Postavke) - bit će aktivno samo pri izboru Preferences (Postavke) s padajućeg izbornika Options (Mogućnosti). Na nepodržanom zaslonu koji omogućava DDC/CI, bit će dostupna samo kartica Help (Pomoć) i Options (Mogućnosti).

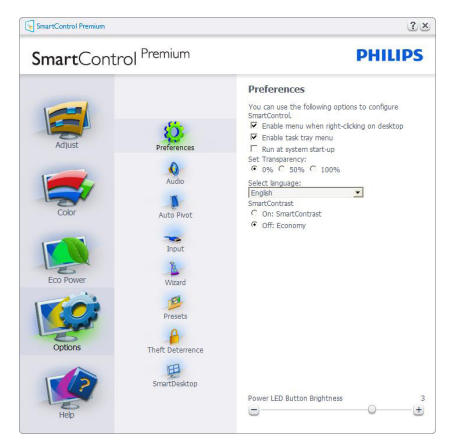

- Prikazuje postavke trenutnih preferenci.
- Ova se značajka aktivira označivanjem okvira. Potvrdni okvir je promjenjiv.
- Enable Context Menu (Izbornik Omogući kontekst) na radnoj površini je odabran (On). Enable Context Menu (Izbornik Omogući kontekst) prikazuje izbor za SmartControl Premium za Select Preset (Izaberite podešeno) i Tune Display (Prikaz ugađanja) u kontekstnom izborniku desnog klika na radnoj površini. Onemogućeno će ukloniti SmartControl Premium iz kontekstnog izbornika desnog klika.
- Ikona Enable Task Tray (Omogući zadatak u paleti) je po zadanom podešenju odabrana (On). Enable Context Menu (Kontekstni izbornik omogući) prikazuje izbornik palete programa za SmartControl Premium. Desnim klikom na ikonu palete sa zadacima prikazat će se izbornik s opcijama za Help (Pomoć), Technical Support (Tehnička podrška). Check for Update (Potražite Nadogradi), About (Nešto o) i Exit (Izlaz). Kad se deaktivira Enable Task Tray Menu (Aktiviraj izbornik u traci sa zadacima), ikona trake sa zadacima prikazivat će samo Exit (Izlaz).
- Run at Startup (Pokreni pri pokretanju) je po zadanom podešenju izabrano (On). Kad je onemogućeno, SmartControl Premium se neće pokrenuti pri pokretanju sustava niti će biti u paleti sustava. Jedini način pokretanja SmartControl Premium će biti pomoću prečice na radnoj površini ili iz programske datoteke. Jedini pripremljeni skup za pokretanje pri pokretanju sustava neće se učitati kad je ovaj potvrdni okvir prazan (Onemogućen).
- Omogući način transparentnosti (Windows 7, Vista, XP). Zadana vrijednost je 0% neprozirno.

Options (Mogućnosti) > Audio (Zvuk) - bit će aktivno samo pri izboru Audio (Zvuk) s padajućeg izbornika Options (Mogućnosti).

Na nepodržanom zaslonu koji omogućava DDC/CI, bit će dostupna samo kartica Help (Pomoć) i Options (Mogućnosti).

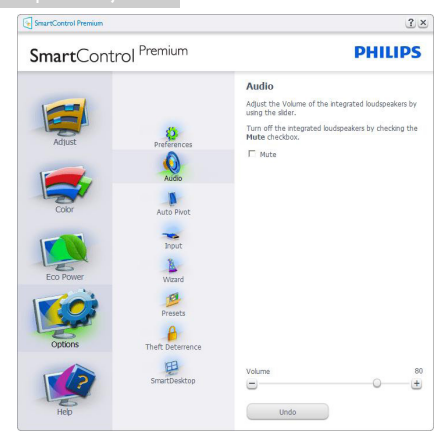

#### Option (Mogućnosti) > Auto Pivot (Automatsko zakretanje)

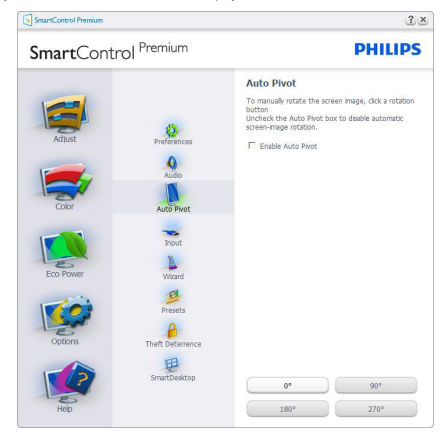

Options (Mogućnosti) > Input (Ulaz) - bit će aktivno samo pri izboru Input (Ulaz) s padajućeg izbornika Options (Mogućnosti). Na nepodržanom zaslonu koji omogućava DDC/ CI, bit će dostupna samo kartica Help (Pomoć) i Options (Mogućnosti). Sve druge kartice SmartControl Premium neće biti dostupne.

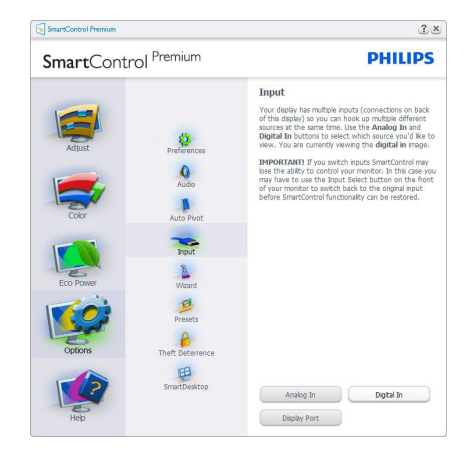

- Prikaz okna s uputama prikaži Source (Izvor) i postavke trenutnoga ulaznog izvora.
- Kod zaslona s jednim ulazom, ovo okno se neće prikazivati.

Options (Mogućnosti) > Theft Deterrence (Zaštita od krađe) -Theft Deterrence Pane (Okno Zaštita od krađe) će biti aktivno samo pri izboruTheft Deterrence Mode (Režima Zaštita od krađe) na padajućem izborniku za Plug-in (Dodatke).

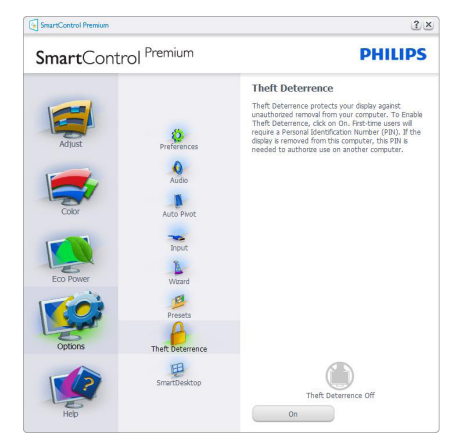

Kako biste omogućiliTheft Deterrence (Zaštita od krađe), kliknite na gumb On (Uključeno) kako bi se otvorio sljedeći ekran:

Korisnik može upisati PIN između 4 i 9 samo brojčanih znamenki.

- Nakon upisivanja PIN-a, gumb Accept (Prihvati) će odvesti korisnika na skočni dijaloški okvir na sljedećoj stranici.
- Može se podesiti najmanje 5 minuta. Klizač je po zadanoj postavci postavljen na 5.
- Nije potrebno priključivati zaslon na drugi host kako bi mogao ući u Theft Deterrence mode (Režim Zaštita od krađe).

Nakon stvaranja PIN-a, oknoTheft Deterrence (Zaštita od krađe) će prikazivati da je aktivirana funkcijaTheft Deterrence (Zaštita od krađe) i ponuditi gumb PIN Options (Mogućnosti za PIN):

- • Prikazuje se poruka Theft Deterrence (Odvraćanje od krađe) je aktivirano.
- Onemogući Theft Deterrence Mode (Režim Odvraćanje od krađe) će otvoriti okno na sljedećoj stranici.
- Gumb PIN Options (Mogućnosti za PIN) dostupan je samo nakon kreiranja PIN-a, gumb otvara web stranicu za siguran PIN.

### Izbornik Help (Pomoć)

#### Help (Pomoć) > User Manual (Korisnički

priručnik) - bit će aktivno samo kad izaberete User Manual (Korisnički priručnik) na padajućem izborniku Help (Pomoć). Na nepodržanom zaslonu koji omogućava DDC/CI, bit će dostupna samo kartica Help (Pomoć) i Options (Mogućnosti).

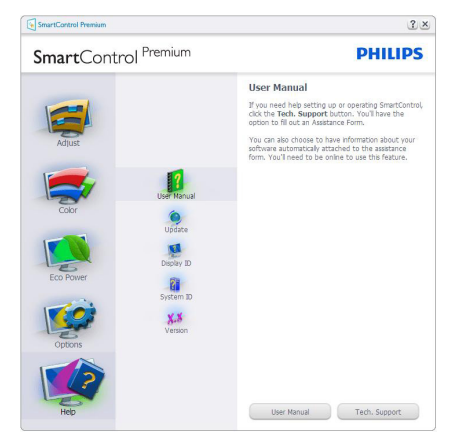

Help (Pomoć) >Version (Verzija) - bit će aktivno samo kad izaberete Version (Verzija) na padajućem izborniku Help (Pomoć). Na nepodržanom zaslonu koji omogućava DDC/ CI, bit će dostupna samo kartica Help (Pomoć) i Options (Mogućnosti).

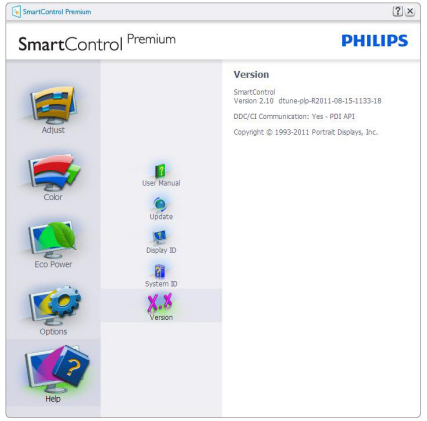

### Context Sensitive Menu (Izbornik Kontekstni)

Context Sensitive Menu (Izbornik kontekstni) je po zadanom podešenju Omogućen. Ako je izabrano Enable Context Menu (Omogući kontekstni izbornik) u oknu Options (Mogućnosti) > Preferences (Postavke), izbornik će se prikazivati.

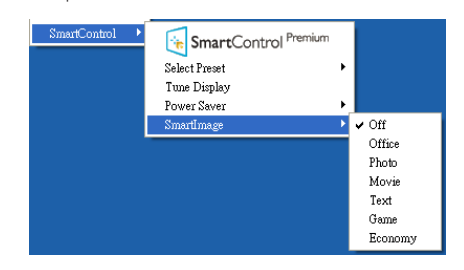

Context Menu (Kontekstni izbornik) ima četiri stavke:

- SmartControl Premium kad se odabere, prikazuje se ekran About (O).
- Select Preset (Izaberite pripremljeno) osigurava hijerarhijski izbornik spremljenih pripremljenih postavki za neposredno korištenje. Kvačica označava koji skup

pripremljenih postavki je izabran. Skup Factory Preset (Tvornički postavki) također se može pozvati iz padajućeg izbornika.

- Tune Display (Prikaz ugađanja) otvara upravljačku ploču za SmartControl Premium.
- SmartImage provjera trenutnih postavki: Off (Isključeno), Office (Ured), Photo (Fotografije), Movie (Film), Text (Tekst), Game (Igra), Economy (Ekonomično).

#### Omogućen je izbornik palete sa zadacima

Izbornik palete sa zadacima može se prikazati desnim klikom na ikonu SmartControl Premium u paleti sa zadacima.Aplikacija se pokreće lijevim klikom.

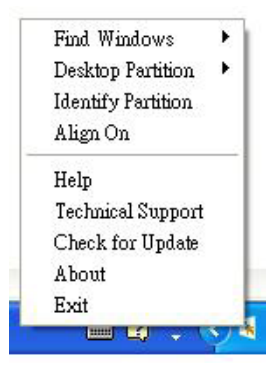

Paleta sa zadacima ima pet stavki:

- Help (Pomoć) pristup do datoteke s Korisničkim priručnikom: Otvara datoteku Korisničkim priručnikom pomoću prozora zadanog pretraživača.
- Technical Support (Tehnička podrška) prikazuje stranicu s tehničkom podrškom.
- Check for Update (Potraži ažuriranje) vodi korisnika na PDI Landing i provjerava korisničku verziju u odnosu na najsvježiju dostupnu.
- About (O programu) Prikazuje detaljne referentne podatke: verzija proizvoda, podaci o izdanju i naziv proizvoda.
- **Exit (Izlaz)** zatvara SmartControl Premium.

Za ponovno pokretanje SmartControl Premium izaberite SmartControl Premium u izborniku Program (Programa), dvaput kliknite ikonu na radnoj površini računala ili iznova pokrenite računalo.

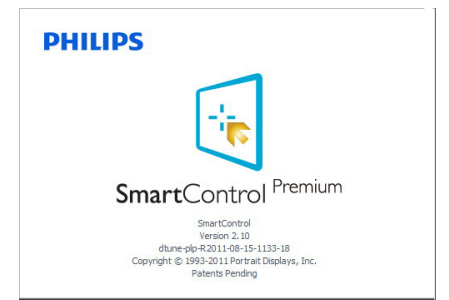

#### Onemogućen je izbornik palete sa zadacima

Kad Paleta sa zadacima bude onemogućena u mapi s postavkama, moći će se izabrati samo Exit (Izlaz). Za potpuno uklanjanje SmartControl Premium iz palete sa zadacima, onemogućite Run at Startup (Pokreni pri pokretanju sustava) u Options (Mogućnosti) > Preferences (Postavke).

# **A** Napomena

Svi slikovni prikazi u ovom poglavlju navode se samo kao reference.Verzija softvera SmartControl može se promijeniti bez upozorenja. Uvijek provjerite službenu internetsku stranicu Portret www.portrait.com/ dtune/phl/enu/index radi preuzimanja najnovije verzije softvera SmartControl.

# 3.6 Vodič kroz SmartDesktop

#### 1 SmartDesktop

SmartDesktop se nalazi u aplikaciji SmartControl Premium. Instalirajte SmartControl Premium i u Options (Mogućnosti) odaberite SmartDesktop.

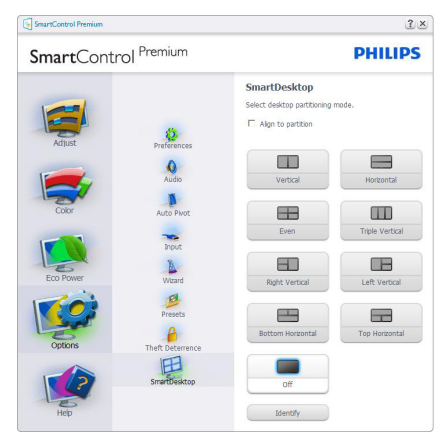

- Potvrdni okvir Align to partition (Poravnaj s particijom) omogućit će automatsko poravnavanje prozora kada se povuče u definiranu particiju.
- Željenu particiju odaberite klikom na ikonu. Particija će se pojaviti na radnoj površini i ikona će biti istaknuta.
- Identify (Identificiraj) omogućuje brzi način pregleda rešetke.<br>La La La

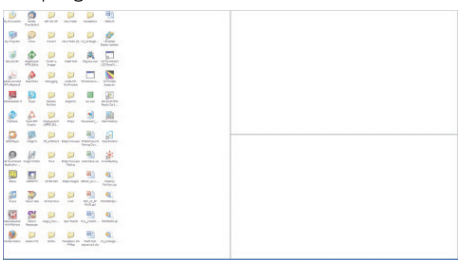

# 2 Povuci i ispusti prozore

Kada se particije konfiguriraju i odabere opcija Poravnaj s particijom, na područje se može povući prozor koji će se automatski poravnati. Kada su prozor i kursor miša unutar tog područja, ono će postati istaknuto.

# **G** Napomena

Ako prilikom povlačenja prozora vanjski okvir područja nije vidljiv, mogućnost "Show windows contents while dragging" (Prikazuj sadržaj prostora prilikom povlačenja) bit će onemogućena. Za omogućavanje:

- 1. Na Control Panel (Upravljačkoj ploči) kliknite na System (Sustav).
- 2. Kliknite na Advanced system settings (Dodatne postavke sustava) (Za Vista i Win7 operativne sustave to ne nalazi na lijevoj bočnoj traci).
- 3. U sekciji Performance (Performanse) kliknite na Settings (Postavke).
- 4. U okviru potvrdite Show window contents while dragging (Prikazuj sadržaj prozora tijekom povlačenja), te kliknite na OK.

### Alternativni put:

#### Vista:

"Control Panel" (Upravljačka ploča) > ..Personalization" (Personalizacija) > "Window Color and Appearance" (Boja i izgled prozora) > Kliknite na "Open Classic appearance properties for more color options" (Otvaranie svojstva klasičnog izgleda za više mogućnosti boja) > Kliknite na gumb "Effects" (Efekti) > potvrdite "Show window contents while dragging" (Prikazuj sadržaj prozora tijekom povlačenja).

# XP:

, Display Properties" (Svojstva prikaza) > ,,Appearance" (Izgled) > ,,Effects..." (Efekti...) > označite "Show window contents while dragging" (Prikazuj sadržaj prozora tijekom povlačenja).

### Win 7:

Nema dostupnog alternativnog puta.

#### Mogućnosti Naslovne trake

Desktop partition (Particija radne površine) dostupna je iz naslovne trake aktivnog prozora.To omogućuje brz i jednostavan način upravljanja radnom površinom kao i slanje bilo kojeg prozora u bilo koju particiju bez potrebe za povlačenjem i ispuštanjem. Pomaknite kursor u naslovnu traku aktivnog prozora kako biste pristupili padajućem izborniku.

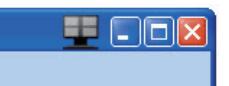

#### **4** Izbornik desnog klika

Kliknite desnim mišem na ikonu Desktop Partition (Particije radne površine) kako biste otvorili padajući izbornik.

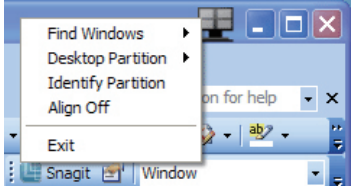

- 1. Find Windows (Pronađi prozore) u nekim slučajevima je moguće da je korisnik više prozora poslao u istu particiju. Find Windows (Pronađi prozor) pokazat će sve otvorene prozore i pomaknuti odabrani prozor u prvi plan.
- 2. Desktop Partition (Particija radne površine) – Desktop Partition (Particija radne površine) pokazuje trenutno odabranu particiju i omogućuje korisniku brzi prelaze na bilo koju particiju prikazanu u izborniku.

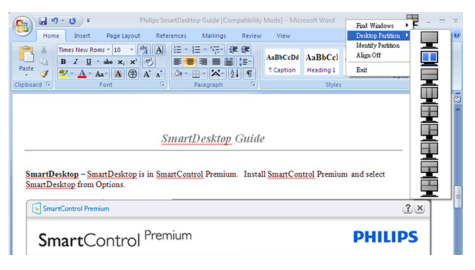

# **G** Napomena

Ako je prisutno više od jednog zaslona, korisnik može odabrati ciljani prikaz kako bi promijenio particiju. Istaknuta ikona predstavlja trenutno aktivnu particiju.

- 3. Identify Partition (Identificiraj particiju) prikazuje strukturu rešetke za trenutnu par ticiju na radnoj površini.
- 4. Align On/Align Off (Poravnavanje uključeno/isključeno) – Omogućuje/ onemogućuje povuci i ispusti značajku automatskog poravnavanja.
- 5. Exit (Izlaz) zatvara Desktop Partition (Par ticiju radne površine) i Display Tune (Prikaz ugađanja). Za ponovno pokretanje, pokrenite Display Tune (podešavanje zaslona) iz Start (Početnog) izbornika ili prečice na radnoj površini.

#### **5** Izbornik lijevog klika

Kliknite lijevim mišem na Desktop Partition (Par ticija radne površine) kako biste brzo poslali aktivni prozor u bilo koju particiju bez potrebe za povlačenjem i ispuštanjem. Puštanjem miša poslat ćete prozor u istaknutu particiju.

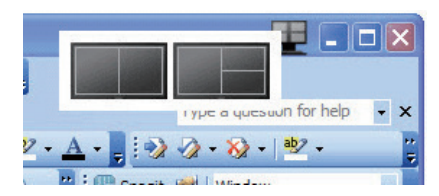

#### Desni klik na Ladici za zadatke

Paleta za zadatke također sadrži većinu značajki podržanih u naslovnoj traci (uz iznimku automatskog slanja prozora u bilo koju particiju).

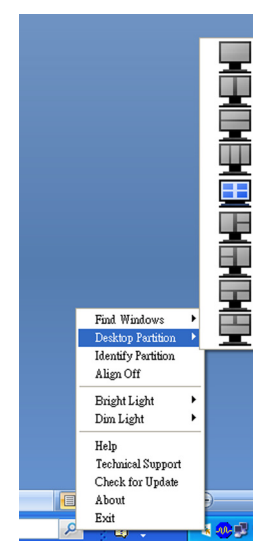

- Find Windows (Pronađi prozore) U nekim slučajevima je moguće da je korisnik više prozora poslao u istu particiju. Find Windows (Pronađi prozor) pokazat će sve otvorene prozore i pomaknuti odabrani prozor u prvi plan.
- • Desktop Partition (Particija radne površine) – Desktop Partition (Particija radne površine) pokazuje trenutno odabranu particiju i omogućuje korisniku brzi prelaze na bilo koju particiju prikazanu u izborniku.
- • Identify Partition (Identificiraj particiju) Prikazuje strukturu rešetke za trenutnu particiju na radnoj površini.
- • Align On/Align Off (Poravnavanje uključeno/isključeno) – Omogućuje/ onemogućuje povuci i ispusti značajku automatskog poravnavanja.

# **7** SmartDesktop definicije particija

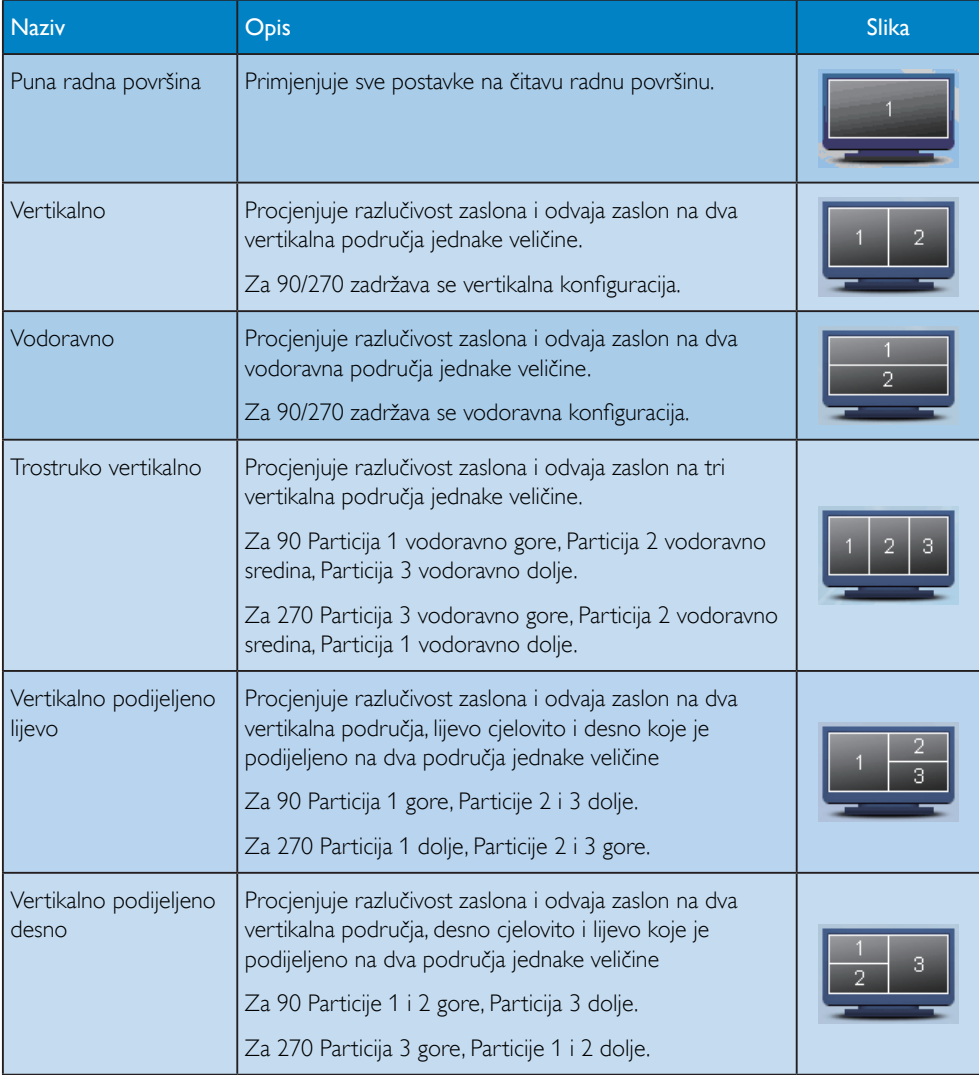

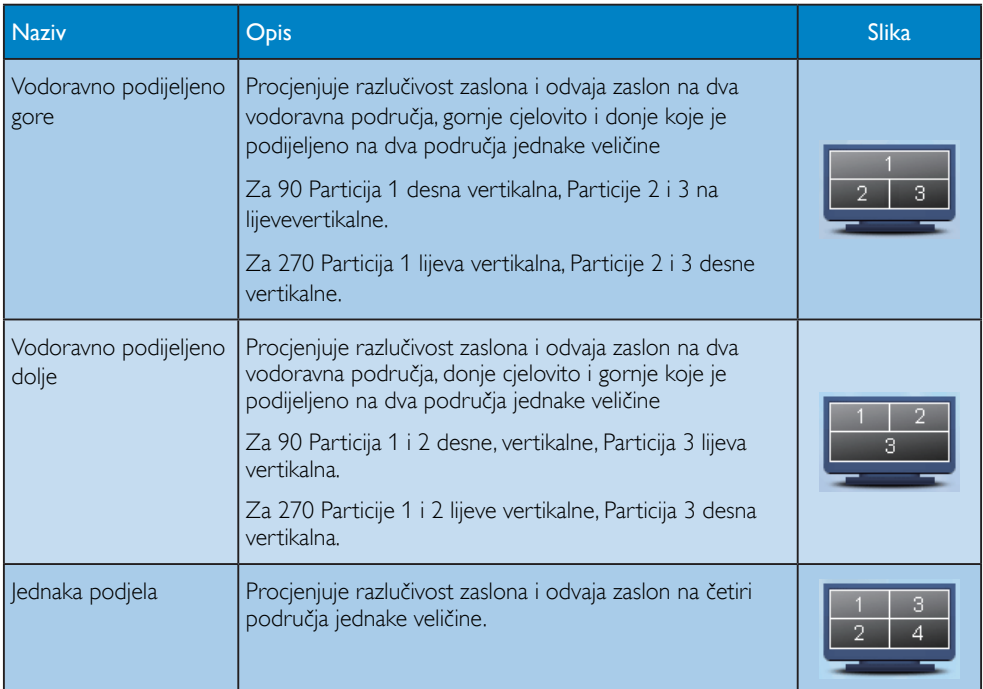

# 4. Tehnički podaci

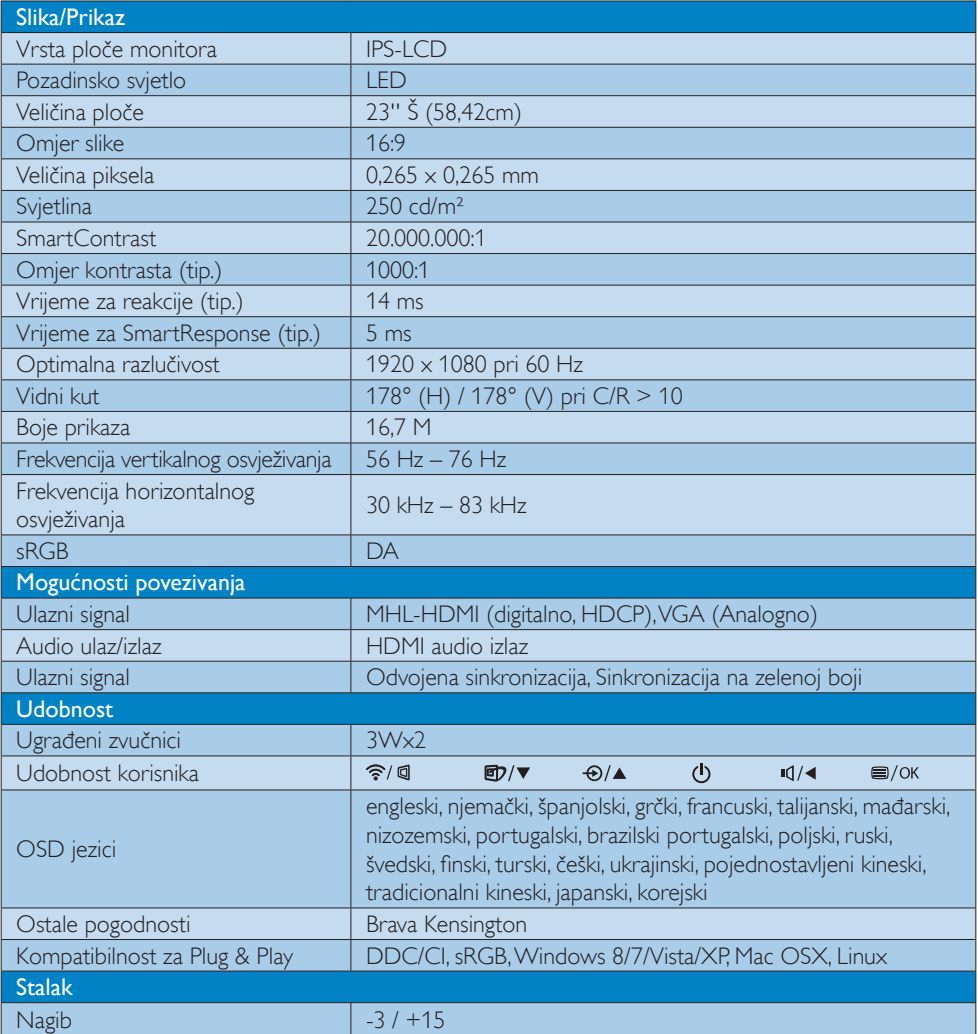

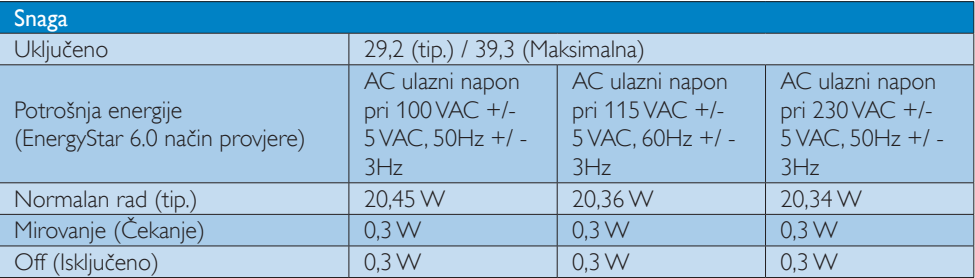

#### 4. Tehnički podaci

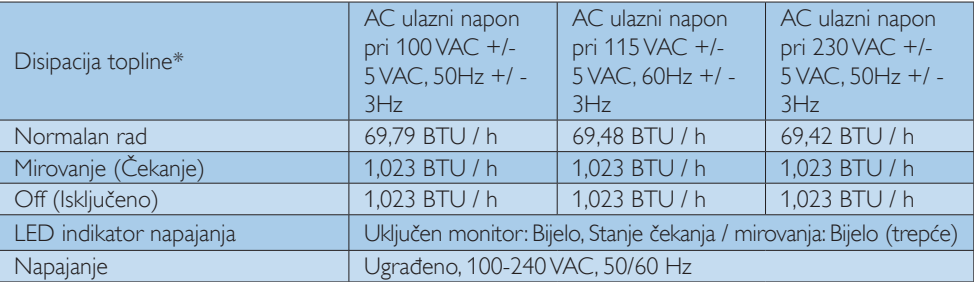

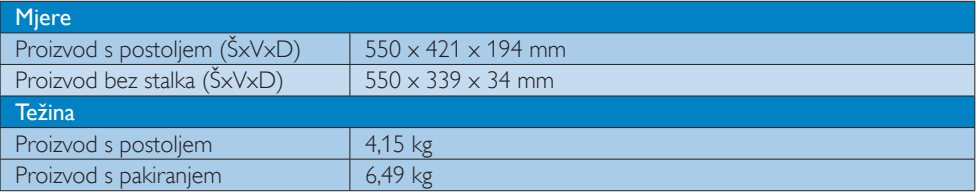

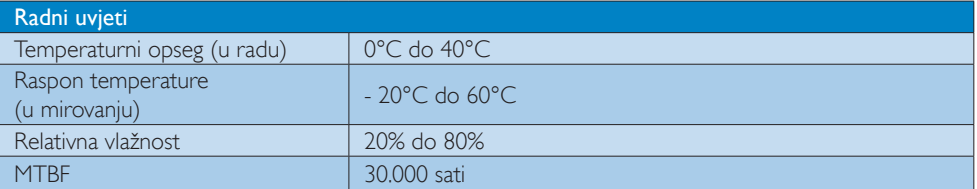

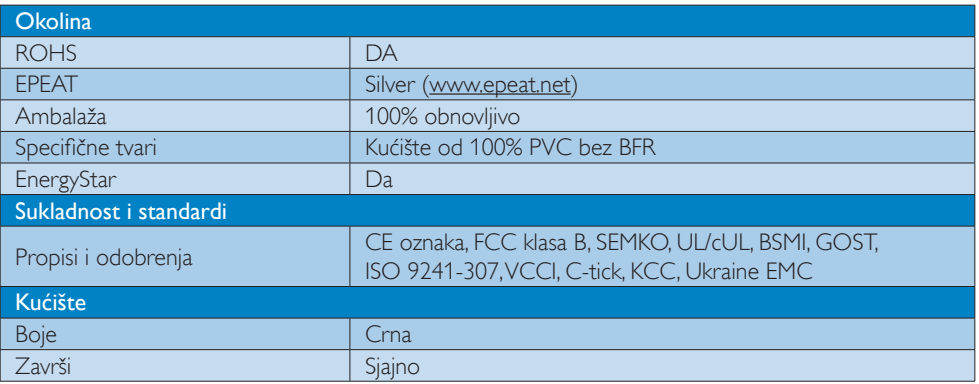

### Napomena

- 1. EPEAT Gold i Silver vrijedi samo tamo gdje Philips registrira proizvod. Posjetite nas na www.epeat. net da biste saznali status registracije u vašoj zemlji.
- 2. Ovi podaci podliježu promjenama bez najave. Posjetite www.philips.com/support za preuzimanje najnovije verzije letka.
- 3. Smart vrijeme reakcije je optimalna vrijednost dobivena ispitivanjem GtG ili GtG (C/B).

# 4.1 Razlučivost iVeć pripremljeni režimi

### **Maksimalna razlučivost**

1920  $\times$  1080 pri 60 Hz (analogni ulaz) 1920  $\times$  1080 pri 60 Hz (digitalni ulaz)

#### 2 Preporučena razlučivost

1920  $\times$  1080 pri 60 Hz (digitalni ulaz)

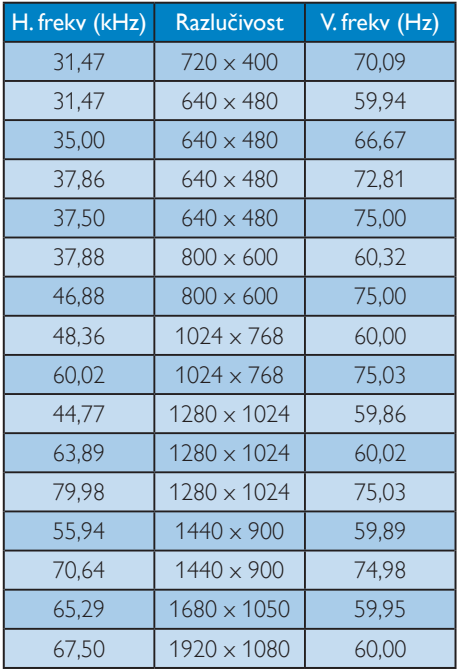

## Napomena

Imajte na umu da zaslon najbolje radi pri svojoj prirodnoj razlučivosti od 1920 x 1080, pri 60 Hz. Za najbolju kvalitetu zaslona slijedite ovu preporučenu razlučivost.

# 5. Upravljanje napajanjem

Ako imate grafičku karticu ili na računalo instaliran softver koji je sukladan sVESA DPM monitor može automatski smanjiti potrošnju energije tijekom nekorištenja. Kad se utvrdi prvi unos s tipkovnice, miša ili kojega drugog ulaznog uređaja, monitor će se automatski "probuditi". Ova tablica prikazuje potrošnju snage i signalizaciju ove značajke automatske uštede utroška snage:

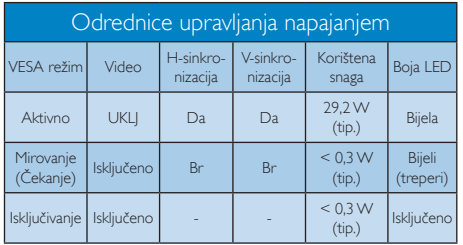

Sljedeća postava koristi se za mjerenje potrošnje snage ovog monitora.

- Prirodna razlučivost: 1920 x 1080
- • Kontrast: 50%
- • Svjetlina: 250 nita
- • Temperatura boje: 6500K pri punoj bijeloj boji.

### **A** Napomena

Ovi podaci podliježu promjenama bez najave.

# 6. Informacije o propisima

#### Lead-free Product

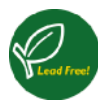

Lead free display promotes environmentally sound recovery and disposal of waste from electrical and electronic equipment.Toxic

substances like Lead has been eliminated and compliance with European community's stringent RoHs directive mandating restrictions on hazardous substances in electrical and electronic equipment have been adhered to in order to make Philips monitors safe to use throughout its life cycle.

#### EPEAT

(www.epeat.net)

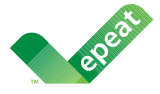

The EPEAT (Electronic Product Environmental Assessment Tool) program evaluates computer

desktops, laptops, and monitors based on 51 environmental criteria developed through an extensive stakeholder consensus process supported by US EPA.

EPEAT system helps purchasers in the public and private sectors evaluate, compare and select desktop computers, notebooks and monitors based on their environmental attributes. EPEAT also provides a clear and consistent set of performance criteria for the design of products, and provides an opportunity for manufacturers to secure market recognition for efforts to reduce the environmental impact of its products.

### Benefits of EPEAT

Reduce use of primary materials Reduce use of toxic materials

Avoid the disposal of hazardous waste EPEAT'S requirement that all registered products meet ENERGY STAR's energy efficiency specifications, means that these products will consume less energy throughout their life.

# CE Declaration of Conformity

This product is in conformity with the following standards

- • EN60950-1:2006+A11:2009+A1:20 10+A12:2011 (Safety requirement of Information Technology Equipment).
- EN55022:2010 (Radio Disturbance requirement of Information Technology Equipment).
- EN55024:2010 (Immunity requirement of Information Technology Equipment).
- • EN61000-3-2:2006 +A1:2009+A2:2009 (Limits for Harmonic Current Emission).
- EN61000-3-3:2008 (Limitation of Voltage Fluctuation and Flicker) following provisions of directives applicable.
- **EN 50581:2012 (Technical documentation** for the assessment of electrical and electronic products with respect to the restriction of hazardous substances)
- 2006/95/EC (Low Voltage Directive).
- 2004/108/EC (EMC Directive).
- 2009/125/EC (ErP Directive, EC No. 1275/2008 Implementing Directive for Standby and Off mode power consumption) and is produced by a manufacturing organization on ISO9000 level.
- 2011/65/EU (RoHS Directive) and is produced by a manufacturing organization on ISO9000 level.

The product also comply with the following standards

- ISO9241-307:2008 (Ergonomic requirement,Analysis and compliance test methods for electronic visual displays).
- GS EK1-2000:2011 (GS mark requirement).
- prEN50279:1998 (Low Frequency Electric and Magnetic fields for Visual Display).
- MPR-II (MPR:1990:8/1990:10 Low Frequency Electric and Magnetic fields).

#### Europe – EU Declaration of Conformity

This device complies with the essential requirements of the R&TTE Directive 1999/5/ EC.The following test methods have been applied in order to prove presumption of conformity with the essential requirements of the R&TTE Directive 1999/5/EC:

- • EN60950-1 Safety of Information Technology Equipment
- EN 62311 Assessment of electronic and electrical equipment related to human exposure restrictions for electromagnetic fields (0 Hz-300 GHz)
- EN 300 328 (For 802.11b/g/n) Electromagnetic compatibility and Radio spectrum Matters (ERM);Wideband Transmission systems; Data transmission equipment operating in the 2,4 GHz ISM band and using spread spectrum modulation techniques; Harmonized EN covering essential requirements under ar ticle 3.2 of the R&TTE Directive
- EN 301 893 (For 802.11a) Broadband Radio Access Networks (BRAN); 5 GHz high performance RLAN; Harmonized EN covering essential requirements of article 3.2 of the R&TTE Directive
- • EN 301 489-17 Electromagnetic compatibility and Radio spectrum Matters (ERM); ElectroMagnetic Compatibility (EMC) standard for radio equipment and services; Part 17: Specific conditions for 2,4 GHz wideband transmission systems and 5 GHz high performance RLAN equipment
	- EN 301 489-1 Electromagnetic compatibility and Radio Spectrum Matters (ERM); ElectroMagnetic Compatibility (EMC) standard for radio equipment and services; Part 1: Common technical requirements

#### Energy Star Declaration

(www.energystar.gov)

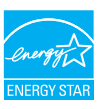

As an ENERGY STAR<sup>®</sup> Partner, we have determined that this product meets the ENERGY STAR® guidelines for energy efficiency.

#### **←** Note

We recommend you switch off the monitor when it is not in use for a long time.

#### Federal Communications Commission (FCC) Notice (U.S. Only)

 $\bigoplus$  This equipment has been tested and found to comply with the limits for a Class B digital device, pursuant to Part 15 of the FCC Rules.These limits are designed to provide reasonable protection against harmful interference in a residential installation. This equipment generates, uses and can radiate radio frequency energy and, if not installed and used in accordance with the instructions, may cause harmful interference to radio communications.

However, there is no guarantee that interference will not occur in a particular installation. If this equipment does cause harmful interference to radio or television reception, which can be determined by turning the equipment off and on, the user is encouraged to try to correct the interference by one or more of the following measures:

- Reorient or relocate the receiving antenna.
- Increase the separation between the equipment and receiver.
- Connect the equipment into an outlet on a circuit different from that to which the receiver is connected.
- Consult the dealer or an experienced radio/TV technician for help.
- Any changes or modifications not expressly approved by the party responsible for compliance could void the user's authority to operate this equipment.

#### 6. Informacije o propisima

This transmitter must not be co-located or operating in conjunction with any other antenna or transmitter.

Operations in the 5GHz products are restricted to indoor usage only.

Use only RF shielded cable that was supplied with the monitor when connecting this monitor to a computer device.

To prevent damage which may result in fire or shock hazard, do not expose this appliance to rain or excessive moisture.

#### Radiation Exposure Statement:

This equipment complies with FCC radiation exposure limits set forth for an uncontrolled environment.This equipment should be installed and operated with minimum distance 20cm between the radiator & your body.

The country code selection is for non-US model only and is not available to all US model. Per FCC regulation, all WiFi product marketed in US must fixed to US operation channels only.

THIS CLASS B DIGITAL APPARATUS MEETS ALL REQUIREMENTS OFTHE CANADIAN INTERFERENCE-CAUSING EQUIPMENT REGULATIONS.

### FCC Declaration of Conformity

Declaration of Conformity for Products Marked with FCC Logo,

#### United States Only

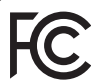

This device complies with Part 15 of the FCC Rules. Operation is subject to the following two conditions: (1) this device may not cause harmful interference, and (2) this device must accept any interference received, including interference that may cause undesired operation.

#### Industry Canada statement:

This device complies with RSS-210 of the Industry Canada Rules. Operation is subject to the following two conditions: (1)This device may not cause harmful interference, and (2) this device must accept any interference received, including interference that may cause undesired operation.

Ce dispositif est conforme à la norme CNR-210 d'Industrie Canada applicable aux appareils radio exempts de licence. Son fonctionnement est sujet aux deux conditions suivantes: (1) le dispositif ne doit pas produire de brouillage préjudiciable, et (2) ce dispositif doit accepter tout brouillage reçu, y compris un brouillage susceptible de provoquer un fonctionnement indésirable.

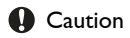

(i) the device for operation in the band 5150- 5250 MHz is only for indoor use to reduce the potential for harmful interference to co-channel mobile satellite systems;

(ii) high-power radars are allocated as primary users (i.e. priority users) of the bands 5250- 5350 MHz and 5650-5850 MHz and that these radars could cause interference and/or damage to LE-LAN devices.

#### Avertissement:

(i) les dispositifs fonctionnant dans la bande 5 150-5 250 MHz sont réservés uniquement pour une utilisation à l'intérieur afin de réduire les risques de brouillage préjudiciable aux systèmes de satellites mobiles utilisant les mêmes canaux;

(ii) De plus, les utilisateurs devraient aussi être avisés que les utilisateurs de radars de haute puissance sont désignés utilisateurs principaux (c.-à-d., qu'ils ont la priorité) pour les bandes 5 250-5 350 MHz et 5 650-5 850 MHz et que ces radars pourraient causer du brouillage et/ou des dommages aux dispositifs LAN-EL.

#### Radiation Exposure Statement:

This equipment complies with IC radiation exposure limits set forth for an uncontrolled environment.This equipment should be installed and operated with minimum distance 20cm between the radiator & your body.

#### Déclaration d'exposition aux radiations:

Cet équipement est conforme aux limites d'exposition aux rayonnements IC établies pour un environnement non contrôlé. Cet équipement doit être installé et utilisé avec un minimum de 20 cm de distance entre la source de rayonnement et votre corps.

#### Commission Federale de la Communication (FCC Declaration)

Cet équipement a été testé et déclaré conforme auxlimites des appareils numériques de class B,aux termes de l'ar ticle 15 Des règles de la FCC. Ces limites sont conçues de façon à fourir une protection raisonnable contre les interférences nuisibles dans le cadre d'une installation résidentielle.

CET appareil produit, utilise et peut émettre des hyperfréquences qui, si l'appareil n'est pas installé et utilisé selon les consignes données, peuvent causer des interférences nuisibles aux communications radio. Cependant, rien ne peut garantir l'absence d'interférences dans le cadre d'une installation particulière. Si cet appareil est la cause d'interférences nuisibles pour la réception des signaux de radio ou de télévision, ce qui peut être décelé en fermant l'équipement, puis en le remettant en fonction, l'utilisateur pourrait essayer de corriger la situation en prenant les mesures suivantes:

- Réorienter ou déplacer l'antenne de réception.
- Augmenter la distance entre l'équipement et le récepteur.
- • Brancher l'équipement sur un autre circuit que celui utilisé par le récepteur.
- Demander l'aide du marchand ou d'un technicien chevronné en radio/télévision.
- **O** Toutes modifications n'ayant pas recu l'approbation des services compétents en matière de conformité est susceptible d'interdire à l'utilisateur l'usage du présent équipement.

N'utiliser que des câbles RF armés pour les connections avec des ordinateurs ou périphériques.

CET APPAREIL NUMERIQUE DE LA CLASSE B RESPECTETOUTES LES EXIGENCES DU REGLEMENT SUR LE MATERIEL BROUILLEUR DU CANADA.

#### Подтверждение соответствия Минкомсвязи России

Декларация соответствия № Д-РД-2621 от 08.11.2013 года, действительна до 01.11.2019 года, зарегистрирована в Федеральном агентстве связи 01.11.2013 года

#### EN 55022 Compliance (Czech Republic Only)

This device belongs to category B devices as described in EN 55022, unless it is specifi-<br>cally stated that it is a Class A device on the specification label. The following applies to cany searce that the a chass A detection of protection up to 30 meters). The user of the<br>devices in Class A of EN 55022 (radius of protection up to 30 meters). The user of the<br>device is obliged to take all steps necessary communication or other devices.

Pokud není na typovém štítku počítače uvedeno, že spadá do do třídy A podle EN 55022, owa na na wysokone wspolenie zakładnie zakładnie zakładnie zakładnie z politika zakładnie z politika zakładnie<br>Spadá automaticky do tifidy B podle EN 55022. Pro zafizeni zafazená do tifidy A (chranné<br>pásmo 30m) podle EN 55 jiných zařízení je uživatel povinnen provést taková opatřgní, aby rušení odstranil.

#### Polish Center for Testing and Certification **Notice**

The equipment should draw power from a socket with an attached protection circuit (a three-prong socket).All equipment that works together (computer, monitor, printer, and so on) should have the same power supply source.

The phasing conductor of the room's electrical installation should have a reserve short-circuit protection device in the form of a fuse with a nominal value no larger than 16 amperes (A).

To completely switch off the equipment, the power supply cable must be removed from the power supply socket, which should be located near the equipment and easily accessible.

A protection mark "B" confirms that the equipment is in compliance with the protection usage requirements of standards PN-93/T-42107 and PN-89/E-06251.

#### Wymagania Polskiego Centrum Badań i Certyfikacji

**Wymagania Polskiego Centrum Badań i Certyfikacji**<br>Uzządzenie powinno być zasilane z gniazda z przyłączonym obwodem ochronnym (gniazdo z kolikum). Współpracujące ze sobą uzządzenia (komputer, monitor, drukarka) z przy z si

Instalacja elektryczna pomieszczenia powinna zawierać w przewodzie fazowym rezerwową ochronę<br>przed zwarciami, w postaci bezpiecznika o wartości znamionowej nie większej niż 16A (amperów). Week calikowitego wyłączenia urządzenia z sieci zasilania, należy wyjąć wtyczkę kabla<br>Wela całkowitego wyłączenia urządzenia z sieci zasilania, należy wyjąć wtyczkę kabla<br>Zasilającego z gniazdka, które powinno znajdować si znak bezpieczeństwa "B" potwierdza zgodność urządzenia z wymaganiami bezpieczeństwa "B" potwierdza zgodność urządzenia z wymaganiami bezpieczeństwa użytkowania zawartymi w PN-93/T-42107 i PN-89/E-06251.

#### Pozostałe instrukcje bezpieczeństwa

- Nie należy używać wtyczek adapterowych lub usuwać kołka obwodu ochronnego z wtyczki.<br>Jeżeli konisczne jest użycie przodłużacza to należy użyć przedłużacza 3-żyłowego z<br>prawidłowo połączonym przewodem ochronnym.
- $\lambda$ System komputerowy należy zabezpieczyć przed nagłymi, chwilowymi wzrostami lub spadkami napięcia, używając elininatora przepięć, urządzenia dopasowującego lub bzystałkoczniowego źródła zasilania.
- \* Należy upewnić się, aby nie nie leżało na kablach systemu komputerowego, oraz aby kable nie były umieszczone w miejscu, gdzie można byłoby na nie nadeptywać lub potykać się o nie.
- · Nie należy rozlewać napojów ani innych płynów na system komputerowy.
- 
- $\label{eq:1}$  We make<br>y vozenes napysiw an imigru sprince as system atompatient<br>weges, gdyz może się przedmiotów do otworów systemu kompaterowego, gdyż może się przedmiotów przedmiotów sprofilm (a przedmiotów sprofilm), a prz

### North Europe (Nordic Countries) Information

Placering/Ventilation

#### VARNING:

FÖRSÄKRA DIG OM ATT HUVUDBRYTARE OCH UTTAG ÄR LÄTÅTKOMLIGA, NÄR DU STÄLLER DIN UTRUSTNING PÅPLATS.

### Placering/Ventilation

#### ADVARSEL:

SØRG VED PLACERINGEN FOR, AT NETLEDNINGENS STIK OG STIKKONTAKT ER NEMTTILGÆNGELIGE.

#### Paikka/Ilmankierto

#### VAROITUS:

SIJOITA LAITE SITEN, ETTÄ VERKKOJOHTO VOIDAAN TARVITTAESSA HELPOSTI IRROTTAA PISTORASIASTA.

#### Plassering/Ventilasjon

#### ADVARSEL:

NÅR DETTE UTSTYRET PLASSERES, MÅ DU PASSE PÅ AT KONTAKTENE FOR STØMTILFØRSEL ER LETTE Å NÅ.

#### BSMI Notice (Taiwan Only)

符合乙類資訊產品之標準

#### Taiwan

**低功率電波輻射性電機管理辦法:**

- 第+二條 經型式認證合格之低功率射頻電機,非 經許可,公司、商號或使用者均不得擅 自變更頻率、加大功率或變更原設計之 特性及功能。
- 第+四條 功率射頻電機之使用不得影響飛航安全 及干擾合法通信;經發現有干擾現象 時,應立即停用,並改善至無干擾時方 得繼續使用。 前項合法通信,指依電信法規定作業之 無線電通信。 功率射頻電機須忍受合法通信或工業、 科學及醫療用電波輻射性電機設備之 干擾。
- • 在5.25-5.35秭赫頻帶內操作之無線資訊 傳輸設備,限於室內使用。

#### Korea

해당 무선설비는 운용 중 전파혼신 가능성 이 있음

해당 무선설비는 전파혼신 가능성이 있으 므로 인명안전과 관련된 서비스는 할 수 없음

#### Japan

この機器の使用周波数帯では、電子レンジ等 の産業・科学・医療用機器のほか工場の製造 ライン等で使用されている移動体識別用の構 内無線局(免許を要する無線局)及び特定小 電力無線局(免許を要しない無線局)並びに アマチュア無線局(免許を要する無線局)が 運用されています。

1 この機器を使用する前に、近くで移動体 識別用の構内無線局及び特定小電力無線局並 びにアマチュア無線局が運用されていないこ とを確認して下さい。

2 万一、この機器から移動体識別用の構内 無線局に対して有害な電波干渉の事例が発生 した場合には、速やかに使用周波数を変更す るか又は電波の発射を停止した上、下記連絡 先にご連絡頂き、混信回避のための処置等 (例えば、パーティションの設置など)につ いてご相談して下さい。

3 その他、この機器から移動体識別用の特 定小電力無線局あるいはアマチュア無線局に 対して有害な電波干渉の事例が発生した場合 など何かお困りのことが起きたときは、次の 連絡先へお問い合わせ下さい。

#### Ergonomie Hinweis (nur Deutschland)

Der von uns gelieferte Farbmonitor entspricht den in der "Verordnung über den Schutz vor Schäden durch Röntgenstrahlen" festgelegten Vorschriften.

Auf der Rückwand des Gerätes befindet sich ein Aufkleber, der auf die Unbedenklichkeit der Inbetriebnahme hinweist, da dieVorschriften über die Bauart von Störstrahlern nach Anlage III ¤ 5 Abs. 4 der Röntgenverordnung erfüllt sind.

Damit Ihr Monitor immer den in der Zulassung geforderten Werten entspricht, ist darauf zu achten, daß

- 1. Reparaturen nur durch Fachpersonal durchgeführt werden.
- 2. nur original-Ersatzteile verwendet werden.
- 3. bei Ersatz der Bildröhre nur eine bauar tgleiche eingebaut wird.

Aus ergonomischen Gründen wird empfohlen, die Grundfarben Blau und Rot nicht auf dunklem Untergrund zu verwenden (schlechte Lesbarkeit und erhöhte Augenbelastung bei zu geringem Zeichenkontrast wären die Folge). Der arbeitsplatzbezogene Schalldruckpegel nach DIN 45 635 beträgt 70dB (A) oder weniger.

**AN** ACHTUNG: BEIM AUFSTELLEN DIESES GERÄTES DARAUF ACHTEN, DAß NETZSTECKER UND NETZKABELANSCHLUß LEICHT ZUGÄNGLICH SIND.

#### Ukraine RoHS

Обладнання відповідає вимогам Технічного регламенту щодо обмеження використання деяких небезпечних речовин в електричному та електронному обладнанні, затвердженого постановою Кабінету Міністрів України від 3 грудня 2008 № 1057

#### China RoHS

The People's Republic of China released a regulation called "Management Methods for Controlling Pollution by Electronic Information Products" or commonly referred to as China RoHS.All products produced and sold for China market have to meet China RoHS request.

中国电子信息产品污染控制标识要求(中国 RoHS法规标示要求)产品中有毒有害物质或 元素的名称及含量

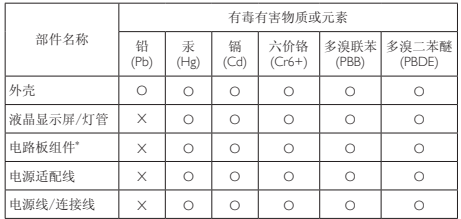

\*: 电路板组件包括印刷电路板及其构成的零部件,如电阻、电容、集成电 路、连接器等。

O: 表示该有毒有害物质在该部件所有均质材料中的含量均在《电子信息产品 中有毒有害物质的限量要求标准》规定的限量要求以下。

X: 表示该有毒有害物质至少在该部件的某一均质材料中的含量超出《电子信 息产品中有毒有害物质的限量要求标准》规定的限量要求;但是上表中打 "X"的部件,符合欧盟RoHS法规要求(属于豁免的部分)。

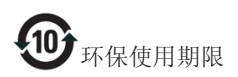

此标识指期限(十年),电子信息产品中含有 的有毒有害物质或元素在正常使用的条件 下不会发生外泄或突变,电子信息产品用户 使用该电子信息产品不会对环境造成严重 污染或对其人身、财产造成严重损害的期 限。

#### 中国能源效率标识

根据中国大陆《能源效率标识管理办法》本显示器符合以下要求:

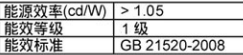

详细有关信息请查阅中国能效标识网: http://www.energylabel.gov.cn/

《废弃电器电子产品回收处理管理条例》 提示性说明

为了更好地关爱及保护地球,当用户不再 需要此产品或产品寿命终止时,请遵守国 家废弃电器电子产品回收处理相关法律法 规,将其交给当地具有国家认可的回收处 理资质的厂商进行回收处理。

# 7. Podrška kupcima i jamstvo

# 7.1 Philipsova politika u slučaju oštećenja piksela za monitore s ravnim zaslonom

Philips nastoji isporučiti proizvode najviše kvalitete. Koristimo neke od najnaprednijih industrijskih proizvodnih procesa i prakticiramo strogu kontrolu kvalitete. Međutim, ponekad se oštećenja piksela ili podpiksela na pločamaTFT monitora koje se koriste kod monitora ravnih ploča ne mogu izbjeći. Nijedan proizvođač ne može jamčiti da će sve ploče imati neoštećene piksele, ali Philips jamči da će se svaki monitor s neprihvatljivim brojem oštećenja popraviti ili zamijeniti u okviru jamstva. Ova obavijest objašnjava različite vrste oštećenja piksela i definira prihvatljive razine oštećenja za svaku vrstu. Za kvalificiranje za popravak ili zamjenu pod jamstvom, broj oštećenih piksela na ploči TFT monitora mora premašivati ove prihvatljive razine. Primjerice, oštećenja na monitoru može imati najviše 0,0004% podpiksela. Nadalje, Philips postavlja čak i više standarde kvalitete za određene vrste ili kombinacije oštećenja piksela koje su primjetnije od ostalih. Ova polica vrijedi diljem svijeta.

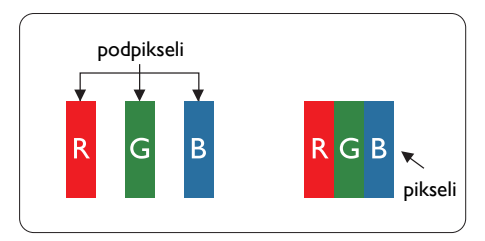

# Pikseli i podpikseli

Piksel ili element slike sastoji se od tri podpiksela u primarnim bojama crvene, zelene i plave. Mnogo piksela zajedno oblikuje sliku. Kad svi pikseli i podpikseli svijetle, trobojni pikseli zajedno izgledaju kao jedan bijeli piksel. Kad su svi tamni, trobojni podpikseli zajedno izgledaju kao jedan crni piksel. Ostale kombinacije svijetlih i tamnih podpiksela izgledaju kao pikseli drugih boja.

# Vrste oštećenja piksela

Oštećenja piksela i podpiksela na zaslonu se pojavljuju na različite načine. Unutar svake kategorije postoje dvije kategorije oštećenja piksela i nekoliko vrsta oštećenja podpiksela.

### Oštećenja svijetlih točaka

Greške svijetle točke prikazane su kao pikseli ili podpikseli koji su uvijek osvijetljeni ili 'pokrenuti'. Svijetla točka je podpiksel koji se ističe na zaslonu kada su na monitoru prikazani tamni dijelovi. Postoje tri vrste greške svijetle točke.

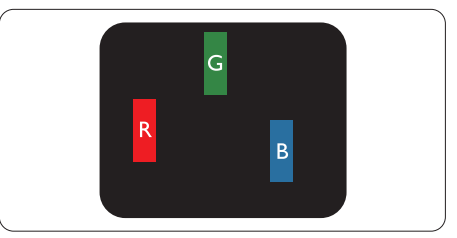

Jedan svijetli crveni,zeleni ili plavi podpiksel.

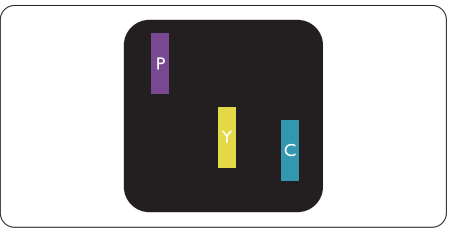

Dva susjedna svijetla podpiksela:

- $C$ rveno + Plavo = Grimizno
- Crveno + Zeleno = Žuto
- $Zeleno + Plavo = Cijan (Svijetlo plavo)$

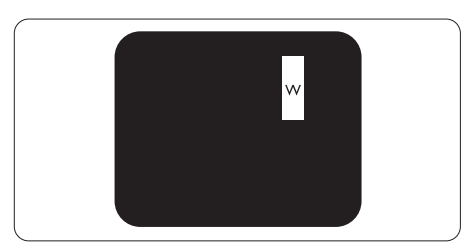

Tri susjedna svijetla podpiksela (jedan bijeli piksel).

#### **B** Napomena

Crvena ili plava svijetla točka više je od 50 posto svjetlija od susjednih točaka, dok je zelena svijetla točka 30 posto svjetlija od susjednih točaka.

# Oštećenja crnih točaka

Greške crne točke prikazane su kao pikseli ili podpikseli koji su uvijek tamni ili 'isključeni'. Tamna točka je podpiksel koji se ističe na zaslonu kada su na monitoru prikazani svijetli dijelovi. Postoje tri vrste greške tamne točke.

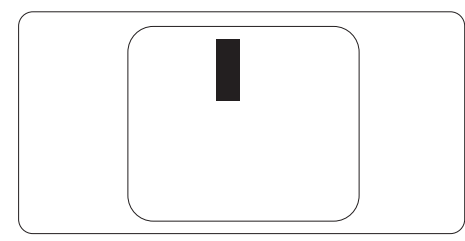

# Blizina oštećenja piksela

Budući da oštećenja piksela ili podpiksela iste vrste koji su blizu jedni drugima mogu biti primjetnija, Philips također navodi dopuštena odstupanja za blizinu oštećenja piksela.

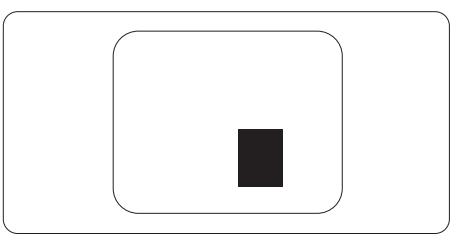

### Dopuštena odstupanja u oštećenjima piksela

Za kvalificiranje za popravak ili zamjenu zbog oštećenja piksela tijekom razdoblja jamstva, pločaTFT monitora u Philipsovom monitoru ravnog zaslona mora imati oštećenja piksela koja premašuju dopuštena odstupanja navedena u sljedećim tablicama.

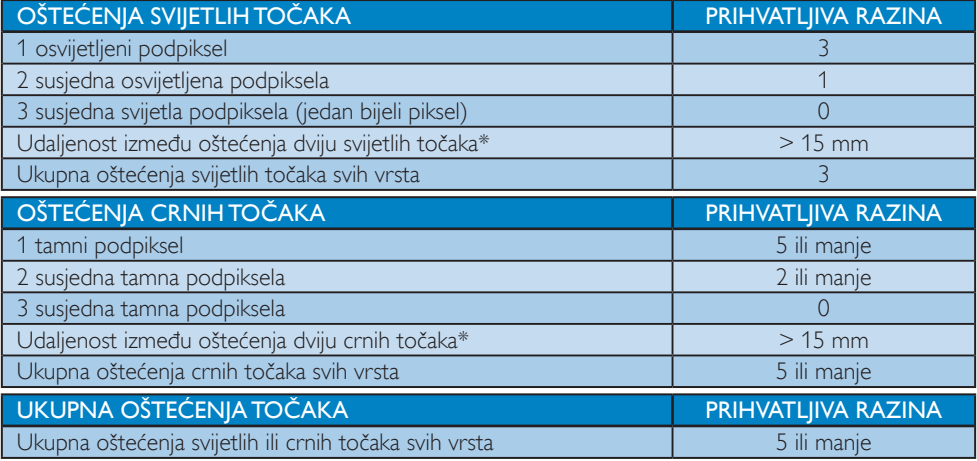

# **B** Napomena

- 1. Oštećenja 1 ili 2 susjednih podpiksela = oštećenje 1 točke
- 2. Ovaj monitor je sukladan s ISO9241-307 (ISO9241-307: Ergonomski zahtjev, analiza i načini provjere sukladnosti za elektroničke vizualne zaslone)

# 7.2 Podrška kupcima i jamstvo

Obavijesti o obuhvaćenosti jamstvom i dodatne uvjete za podršku koji vrijede u vašoj regiji potražite na web stranici www.philips.com/support. Možete kontaktirati i telefonski broj Philips korisničkog centra koji je naveden u nastavku.

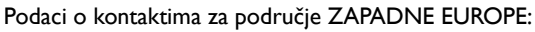

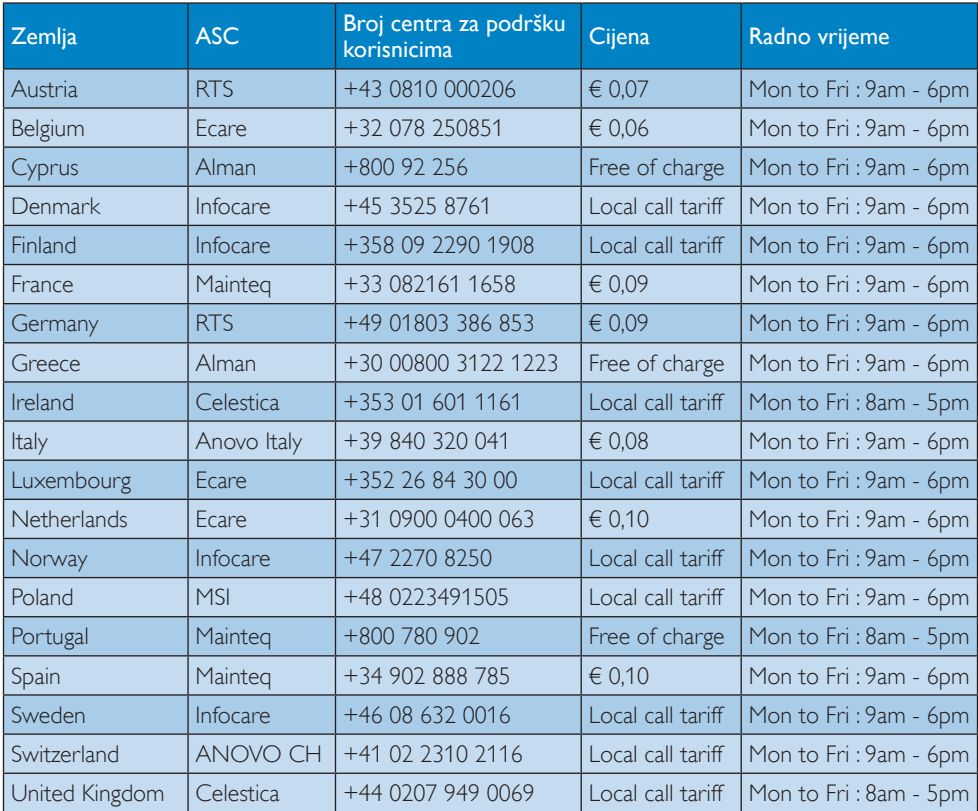

# Kontakt podaci za područje ZAPADNE I ISTOČNE EUROPE:

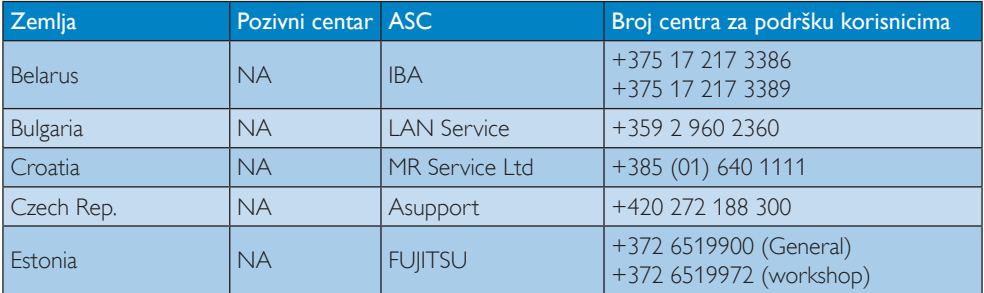

7. Podrška kupcima i jamstvo

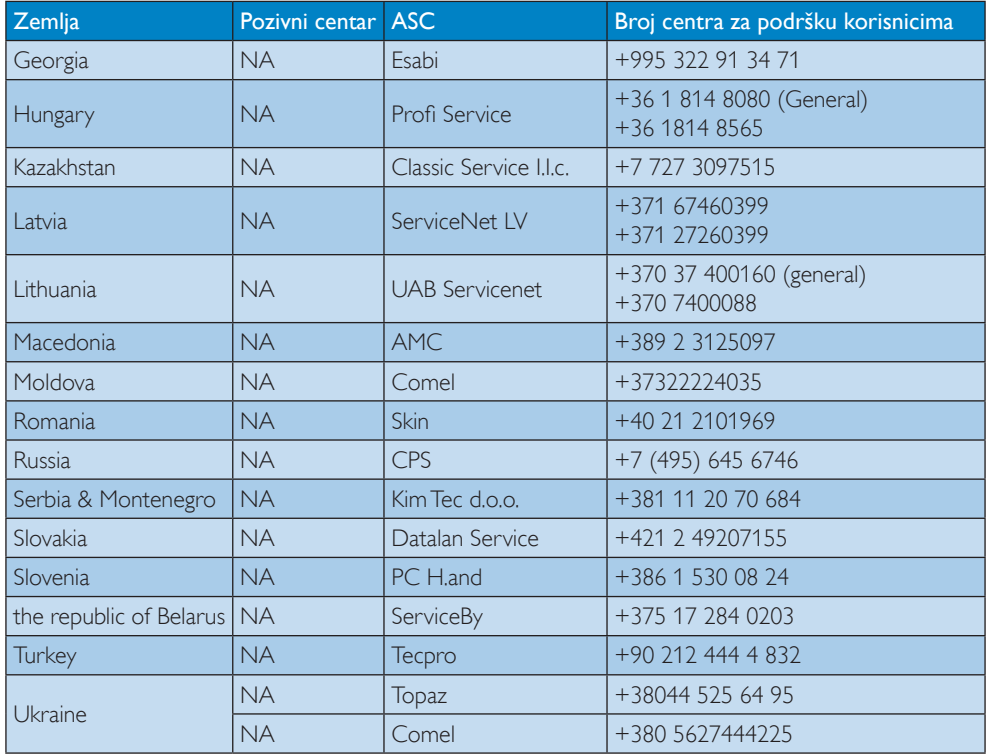

# Kontakt podaci za područje LATINSKE AMERIKE:

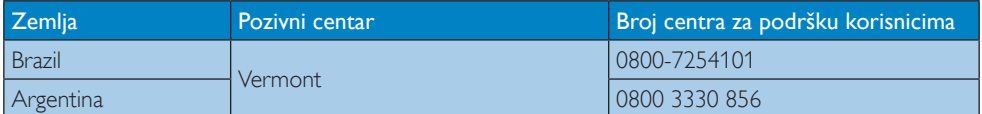

# Kontakt podaci za Kinu:

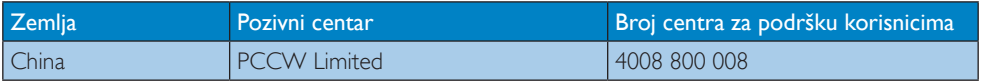

# Kontakt podaci za SJEVERNU AMERIKU :

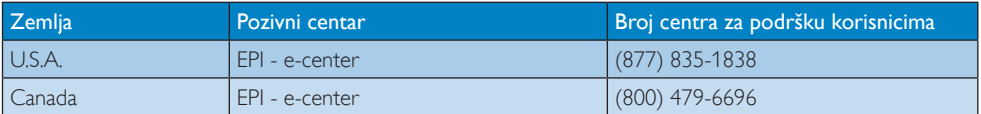

# Kontakt podaci za područje APMEA:

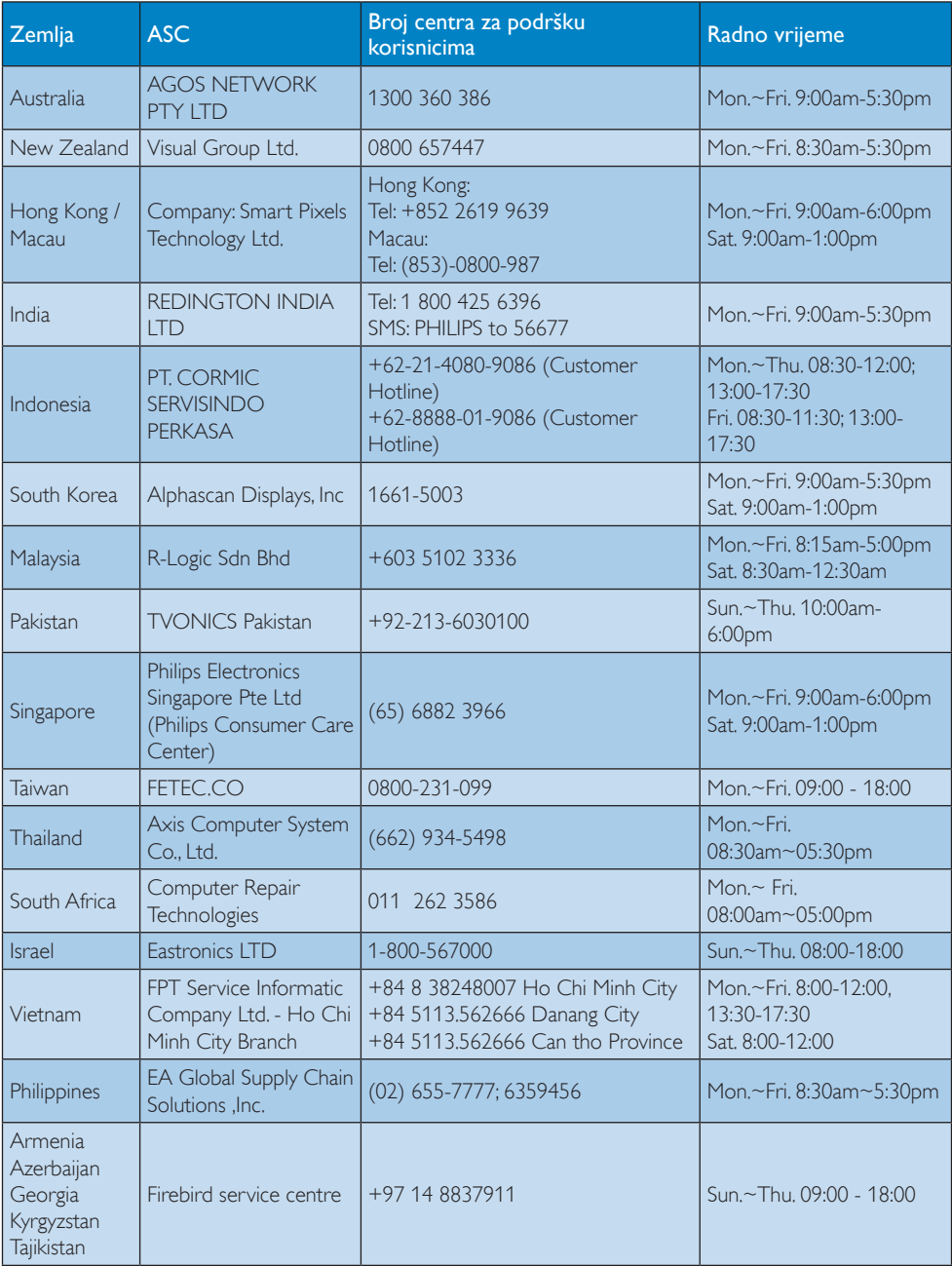

7. Podrška kupcima i jamstvo

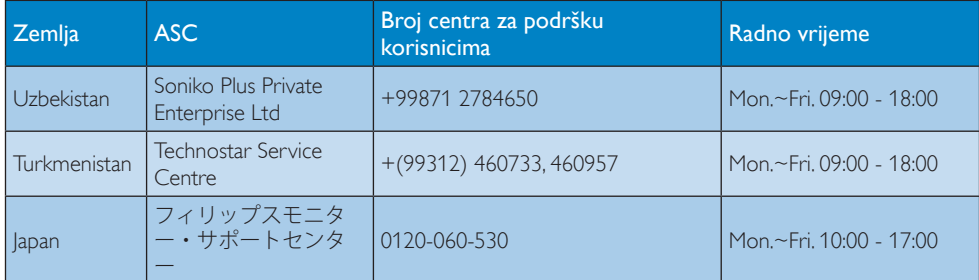

# 8. Često postavljana pitanja i rješavanje problema

# 8.1 Rješavanje problema

Na ovoj stranici rješavaju se problemi koje ne može ispraviti korisnik.Ako problem ostane i nakon provedbi ovih rješenja, kontaktirajte Philipsovog predstavnika za podršku korisnicima.

# 1 Najčešći problemi

#### Nema slike (LED napajanja ne svijetli)

- Uvjerite se da je kabel električnog napajanja utaknut u električnu utičnicu na stražnjoj strani monitora.
- Prvo se pobrinite da gumb za uključivanje na prednjoj strani monitora bude u položaju OFF, te ga nakon toga pritisnete u položaj ON.

### Nema slike (LED napajanja je bijele boje)

- Pobrinite se da računalo bude uključeno.
- Provjerite da li je signalni kabel propisno priključen na vaše računalo.
- Provierite ima li kabel monitora svijenih kontakata na strani priključka.Ako ima, popravite ih ili zamijenite kabel.
- Značajka štednje energije se može aktivirati.

### Na ekranu se prikazuje

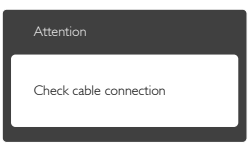

- Provjerite da li je kabel monitora propisno priključen na vaše računalo. (Također pogledajte Vodič za brzi početak rada).
- Provierite da na kabelu monitora nema savijenih kontakata.
- Pobrinite se da računalo bude uključeno.

# Gumb AUTO ne radi

Auto funkcija može se koristiti samo u VGA-Analog načinu rada.Ako rezultat nije zadovoljavajući, možete provesti ručne prilagodbe u OSD izborniku.

# **A** Napomena

Auto funkcija neće biti aktivna u DVI-Digital načinu rada jer nije potrebna.

#### Vidljivi znakovi dima ili iskrenja

- Nemojte izvoditi bilo kakve korake za rješavanje problema.
- • Odmah iskopčajte monitor iz glavnog izvora napajanja zbog sigurnosti.
- • Odmah kontaktirajte Philipsovog predstavnika za podršku korisnicima.

# 2 Problemi s prikazom slike

#### Slika nije centrirana

- Prilagodite položaj slike pomoću funkcije "Auto" u glavnim upravljačkim funkcijama OSD-a.
- • Prilagodite položaj slike pomoću Phase/ Clock (Faza/Takt) u Setup (Priprema) u Glavne upravljačke funkcije OSD.Valjano je samo u VGA načinu rada.

#### Slika podrhtava na ekranu

Provierite da je signalni kabel propisno i čvrsto priključen na grafičku karticu računala.

### Javlja se vertikalno treperenje

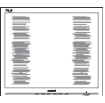

- Prilagodite položaj slike pomoću funkcije "Auto" u glavnim upravljačkim funkcijama OSD-a.
- Otklonite vertikalne pruge pomoću Phase/ Clock (Faza/Takt) u Setup (Priprema) u Glavne upravljačke funkcije OSD.Valjano je samo u VGA načinu rada.

#### Javlja se vodoravno treperenje

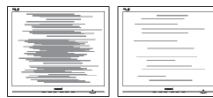

- Prilagodite položaj slike pomoću funkcije "Auto" u glavnim upravljačkim funkcijama OSD-a.
- Otklonite vertikalne pruge pomoću Phase/ Clock (Faza/Takt) u Setup (Priprema) u Glavne upravljačke funkcije OSD.Valjano je samo u VGA načinu rada.

#### Slika se čini zamućena, nejasna ili previše tamna

Prilagodite kontrast i svietlinu na Ekranskom izborniku.

#### Nakon isključivanja napajanja na ekranu ostaje "naknadna slika", "utisnuta slika" ili "slika-duh".

- Neprekidno prikazivanje mirne ili statične slike u dužem vremenskom periodu može dovesti do "utiskivanja", koje je poznato i kao "naknadna slika" ili "slika-duh" na vašem ekranu. "Utisnuta slika", "naknadna slika" ili "slika-duh" su dobro poznati fenomeni koji se javljaju kod tehnologije LCD zaslona. U većini slučajeva, "utisnuta" ili "naknadna slika" ili "slika-duh" će postupno kroz duži period vremena nakon isključivanja napajanja nestati.
- Kada monitor ostavljate bez nadzora, uvijek pokrenite aktivni čuvar zaslona.
- Uvijek aktivirajte periodičko osvježivanje prikaza na ekranu ako LCD monitor pokaže nepromijenjeni statični sadržaj.
- Ako se ne aktivira čuvar ekrana ili aplikacija za periodično osvježavanje ekrana, to može dovesti do jakih simptoma "usnimljene slike", "zaostale slike" ili "slike duha" koji neće iščeznuti i ne mogu se popraviti. Oštećenje koje je gore opisano nije obuhvaćeno jamstvom.

#### Slika se čini izobličenom.Tekst je nejasan ili zamućen.

• Odredite razlučivost zaslona računala jednako režimu s preporučenom prirodnom razlučivosti računala.

#### Zelene, crvene, plave i bijele točkice na ekranu

Zaostale točkice su normalna pojava kod LCD kristala koji se koriste u današnjim uvjetima tehnologije, više detalja nađite u propisima o LCD pikselima.

#### Svietlo "ukliučenosti" je prejako i smeta

Svjetlo za znak "uključenosti" znak možete podesiti uz pomoć LED napajanja za Setup i glavni upravljačkim funkcijama OSD-a.

Više pomoći potražite u popisu Informativni centri za korisnike i kontaktirajte Philip u službu za pomoć korisnicima.

# 8.2 SmartControl Premium često postavljana pitanja

#### P1. Počeo sam koristiti drugi monitor na mom računalu i SmartControl Premium je postao neupotrebljiv. Što da učinim?

Odg.: Ponovno pokrenite računalo i provjerite radi li SmartControl Premium. U protivnom ćete morati ukloniti i ponovno instalirati SmartControl Premium kako biste osigurali instalaciju odgovarajućeg upravljačkog programa.

#### P2. SmartControl Premium je na početku radio dobro, ali sada ne radi. Što da učinim?

- Odg.: Ukoliko ste već poduzeli sljedeće radnje, upravljački program monitora trebalo bi ponovno instalirati.
- Zamjena video grafičkog adaptera za drugi.
- Ažuriranje upravljačkog programa za video.
- Rad na OS kao što su servisni paket ili zakrpa.
- • Pokrenite Windows Update i ažurirani monitor i/ili upravljački program za video
- • Windows je bio podizan dok je monitor bio isključen ili iskopčan.
- Da biste otkrili, desnom tipkom kliknite My Computre (Moie računalo), zatim kliknite Properties (Svojstva) -> Hardware (Hardver) -> Device Manager (Upravitelj uređaja).

- Ako vidite da se pod "Monitor" pojavljuje ..Plug and Play Monitor" (Nadzornik funkcija Uključi i radi), onda morate pristupiti reinstaliranju. Jednostavno uklonite SmartControl Premium i ponovo ga instalirajte.
- P3. Nakon instalirania SmartControl Premium, kada kliknete karticu SmartControl Premium, nakon izvjesnog vremena ništa se ne pojavljuje ili se pojavi poruka o greški. Što se dogodilo?
- Odg.: Možda vaš grafički adapter nije kompatibilan sa SmartControl Premium. Ako je vaš grafički adapter jedan od gore navedenih, pokušajte preuzeti najnoviji upravljački program grafičkog adaptera s internet stranice odgovarajuće tvrtke. Instalirajte upravljački program. Uklonite SmartControl Premium i ponovno instalirajte program.

Ukoliko i dalje ne radi, moramo konstatirati da grafički adapter nema podršku. Posjetite Philips web stranicu i provjerite je li dostupan nadograđeni upravljački program za SmartControl Premium.

- P4. Kad kliknem na Product Information (Podaci o proizvodu), pojavljuje se samo dio podataka. Što se dogodilo?
- Odg.: Možda vaš upravljački program za grafički adapter nije najnovija inačica koja u cijelosti podržava DDC / CI sučelje. Pokušajte s preuzimanjem najnovijih upravljačkih programa grafičkog adaptera sa internet stranice odgovarajuće tvrtke. Instalirajte upravljački program. Uklonite SmartControl Premium i ponovo ga instalirajte.

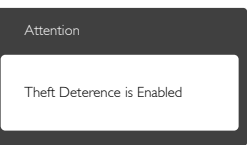

#### P5. Zaboravio sam PIN za funkciju Theft Deterrence (Zaštita od krađe). Kako da to učinim?

Odg.: Philipsov servisni centar ima pravo tražiti legitimnu identifikaciju i autorizaciju, kako bi se odredilo vlasništvo monitora.

# 8.3 Općenita ČPP

- P1: Što trebam učiniti nakon instalacije monitora ako se na ekranu prikaže poruka ..Cannot display this video mode" (Nie mogu prikazati ovaj video način rada)?
- Odg.: Preporučena razlučivost za ovaj monitor: 1920 x 1080 pri 60 Hz.
- Iskopčajte sve kablove, te zatim priključite računalo na monitor koji ste prije koristili.
- U Windows izborniku Start izaberite Settings/Control Panel (Postavke/ Upravljačka ploča). U prozoru upravljačka ploča izaberite ikonu Display (Zaslon). Unutar upravljačke ploče Display (Zaslon) izaberite karticu "Settings" (Postavke). Pod karticom za postavke, u okviru označenom s "Desktop Area" (Područje radne površine), povucite klizač na 1920 x 1080 piksela.
- Otvorite "Advanced Properties" (Napredna svojstva) i postavite Refresh Rate (Frekvenciju osvježivanja) na 60 Hz, zatim kliknite OK.
- Ponovno pokrenite računalo i ponovite korake 2 i 3 kako biste se uvjerili da je podešeno na 1920 x 1080 pri 60 Hz.
- Isključite računalo, odvojite stari monitor i priključite vaš Philips LCD monitor.
- Uključite monitor i zatim uključite svoje računalo.
- P2: Koja je preporučena frekvencija osvježivanja za LCD monitor?
- Odg.: Preporučena je frekvencija osvježavanja za LCD monitore je 60 Hz. U slučaju bilo kakvih smetnji na zaslonu možete je podesiti na 75 Hz da biste vidjeli otklanja li to smetnje.

### P3: Čemu služe .inf i .icm datoteke na CD-ROM-u? Kako da instaliram upravljačke programe (.inf i .icm)?

Odg.: To su upravljački programi za vaš monitor. Upravljačke programe instalirajte na računalo prema sljedećim uputama.Vaše računalo vas može zatražiti upravljačke programe monitora (.inf i .icm datoteke) ili disk s upravljačkim programima pri prvoj instalaciji vašeg monitora. Slijedite upute o umetanju (prateći CD-ROM) koji dolazi s ovim paketom. Upravljački programi monitora (.inf i .icm datoteke) automatski će se instalirati.

# P4: Kako mogu podesiti razlučivost?

Odg.: Vaš grafički upravljački program video kartice i monitor zajedno određuju dostupne razlučivosti. Željenu razlučivost možete izabrati u Windows® Control Panel (Okviru upravljačke ploče) sa "Display properties" (Svojstva prikaza).

#### P5: Što ako se ne mogu snaći tijekom podešavanja monitora preko ekranskog izbornika?

Odg.: Samo pritisnite gumb OK, zatim izaberite "Reset" (Resetiraj) kako biste vratili sve izvorne tvorničke postavke.

# P6: Je li LCD zaslon otporan na ogrebotine?

Odg.: Općenito preporučujemo da površinu ploče ne izlažete prekomjernim udarcima te da je zaštitite od oštrih i tupih predmeta. Pri rukovanju monitorom, pobrinite se da na površinu zaslona ne djelujete pritiskom ili silom. Takve radnje mogu utjecati na uvjete jamstva.

### P7: Na koji način trebam čistiti površinu LCD-a?

Odg.: Za uobičajeno čišćenje koristite čistu i meku krpu. Za pojačano čišćenje koristite izopropilenski alkohol. Ne koristite druga otapala, poput etilnog alkohola, etanola, acetona, heksana i slično.

### P8: Mogu li promijeniti postavke boje svog monitora?

- Odg.: Da, možete promijeniti postavku boje pomoću upravljačkih funkcija na ekranskom izborniku slijedeći navedene postupke.
- Pritisnite OK za prikaz OSD (zaslonskog) izbornika.
- Pritisnite "Down Arrow" (Strelicu dolje) da izaberete stavku "Color" (Boja) i zatim pritisnite OK da unesete postavku boje, dolje se nalaze tri postavke.
	- 1. Color Temperature (Temperatura boje): Šest postavki su 5000K, 6500K, 7500K, 8200K, 9300K i 11500K. S postavkama u području od 5000K ploča će izgledati u "toplom, crveno-bijelom tonu", dok će u području temperature 11500K ploča izgledati u "hladnom, plavičasto bijelom" tonu.
	- 2. sRGB: Ovo je standardna postavka koja osigurava ispravan odnos boja među različitim uređajima (npr. digitalni fotoaparati, monitori, pisači, skeneri itd.)
	- 3. User Define (Definira korisnik): Korisnik može prema vlastitim željama podesiti odnos boja podešavanjem crvene, zelene i plave boje.

# **G** Napomena

Mjera temperature boje svjetlosti koju bi zračilo tijelo zagrijano na navedenu temperaturu. Ovo mjerenje se izražava u apsolutnoj temperaturi (Kelvinovi stupnjevi).Temperature boje ispod 2004K su crvene; više temperature boje poput 9300K su plave. Neutralna temperature boje je bijela, pri 6504 .

#### P9: Mogu li spojiti svoj LCD monitor na bilo koje računalo, radnu stanicu ili Mac?

- Odg.: Da. Svi Philipsovi LCD monitori su u potpunosti kompatibilni sa standardnim računalima, Macovima i radnim stanicama. Trebat će vam kablovski adapter za priključivanje monitora na vaš Mac sustav. Radi više informacija kontaktirajte vašega Philips predstavnika.
- P10: Jesu li Philips LCD monitori Plug-and-Play?
- Odg.: Da, monitori imaju svojstvo uključi-iradi i kompatibilni su s operativnim sustavima Windows 8/7/Vista/XP/NT, Mac OSX, Linux.
- P11: Što je to lijepljenje slike, usnimljena slika, zaostala slika ili slika-duh na LCD zaslonima?
- Odg.: Neprekidno prikazivanje mirnih ili statičnih slika tijekom dužeg vremenskog razdoblja može dovesti do "utiskivanja", koje je poznato i kao "naknadna slika" ili ..slika duh'' na vašem zaslonu. ..Utisnuta slika", "naknadna slika" ili "slika-duh" su dobro poznati fenomeni koji se javljaju kod tehnologije LCD zaslona. U većini slučajeva, "usnimljena" ili "zaostala slika" ili "slika duh" će postupno, tijekom dužeg razdoblja nakon isključivanja napajanja nestati.

Kada monitor ostavljate bez nadzora, uvijek pokrenite čuvara zaslona. Neprestano pokrećite periodičko osvježavanje prikaza na zaslonu ako vaš LCD monitor prikazuje nepromijenjeni statični sadržaj.

# **4** Upozorenje

Ako se ne aktivira čuvar ekrana ili aplikacija za periodično osvježavanje ekrana, to može dovesti do jakih simptoma "usnimljene slike", "zaostale slike" ili "slike duha" koji neće iščeznuti i ne mogu se popraviti. Oštećenje koje je gore opisano nije obuhvaćeno jamstvom.

- P12: Zašto prikaz teksta na mom zaslonu nije oštar i zašto prikazuju nazubljene znakovi?
- Odg.: Vaš LCD monitor najbolje radi na svojoj prirodnoj razlučivosti od 1920 x 1080 pri 60 Hz. Za najbolji prikaz koristite ovu razlučivost.

# 8.4 Često postavljana pitanja za **Miracast**

- P1: Moj uređaj ne posjeduje Miracast funkciju, mogu zrcaliti zaslon uređaja na ovom Philips zaslonu?
- Odg.: Ovaj Philips zaslon prima signal putem Wi-Fi certificirane Miracast tehnologije. Za uživanje u Miracast funkciji, izvorni uređaj mora biti cer tificiran za Miracast.
- P2: Moji uređaji imaju operativni sustav Android 4.2.2, zašto ne mogu zrcaliti prikaz s uređaja na Philips zaslonu?
- Odg.: Ovaj Philips zaslon je Wi-Fi CERTIFICIRAN za Miracast™. Izvorni uređaj mora biti Android 4.2.2 ili noviji radi podržavanja Miracast funkcije, međutim, ako vaš izvorni uređaj ne uspijeva ostvariti vezu ili ne radi ispravno, provjerite često postavljanja pitanja proizvođaču vašeg uređaja ili se konzultirajte izravno s proizvođačem. Napominjemo da to nije neispravnost ovog Philips zaslona.

#### P3: Trebam li ikakve kablove za omogućavanje Miracast funkcije na ovom Philips zaslonu?

Odg.: Ne, za omogućavanje Miracast funkcije, radi zrcaljenja slike s vašeg izvornog uređaja na ovaj Philips zaslon nisu potrebni nikakvi kablovi.

#### P4: Moram li se povezati u Wi-Fi mrežu za aktiviranje Miracast funkcije?

Odg.: Ne, čak i bez povezivanja u Wi-Fi mrežu možete uživati u Miracast funkciji na ovom Philips zaslonu.

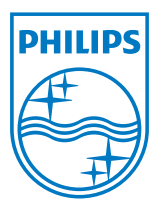

© 2013 Koninklijke Philips N.V. Sva prava pridržana.

Philips i Philips Shield Emblem registrirani su trgovački znaci tvrtke Koninklijke Philips Electronics N.V. i koriste se pod dozvolom tvrtke Koninklijke Philips Elecrtonics N.V.

Tehnički podaci mogu se promijeniti bez prethodne obavijesti.

Verzija: M4239CQ2T